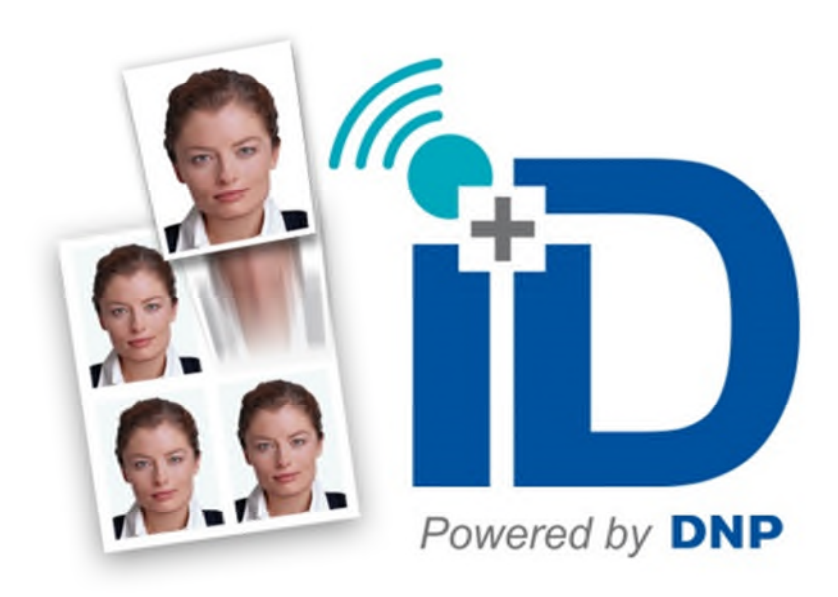

# **Passport Photo Software ID+**

# **Manuale Utente**

**Solo per la stampante DNP ID600 E solo con materiale di consumo dedicato (ID media)**

> Ottobre 2019 Versione 1.3.33.3

# Sommario

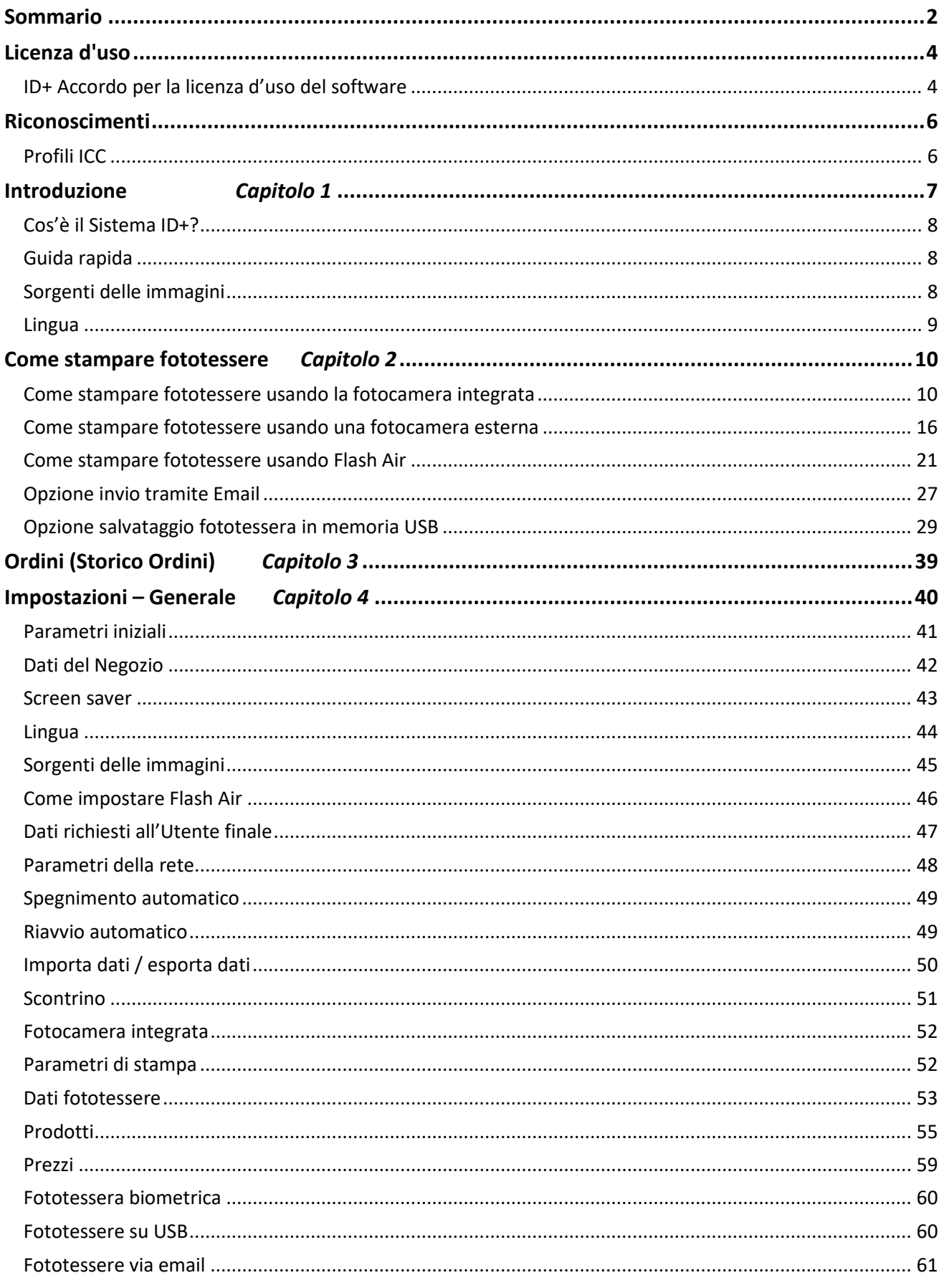

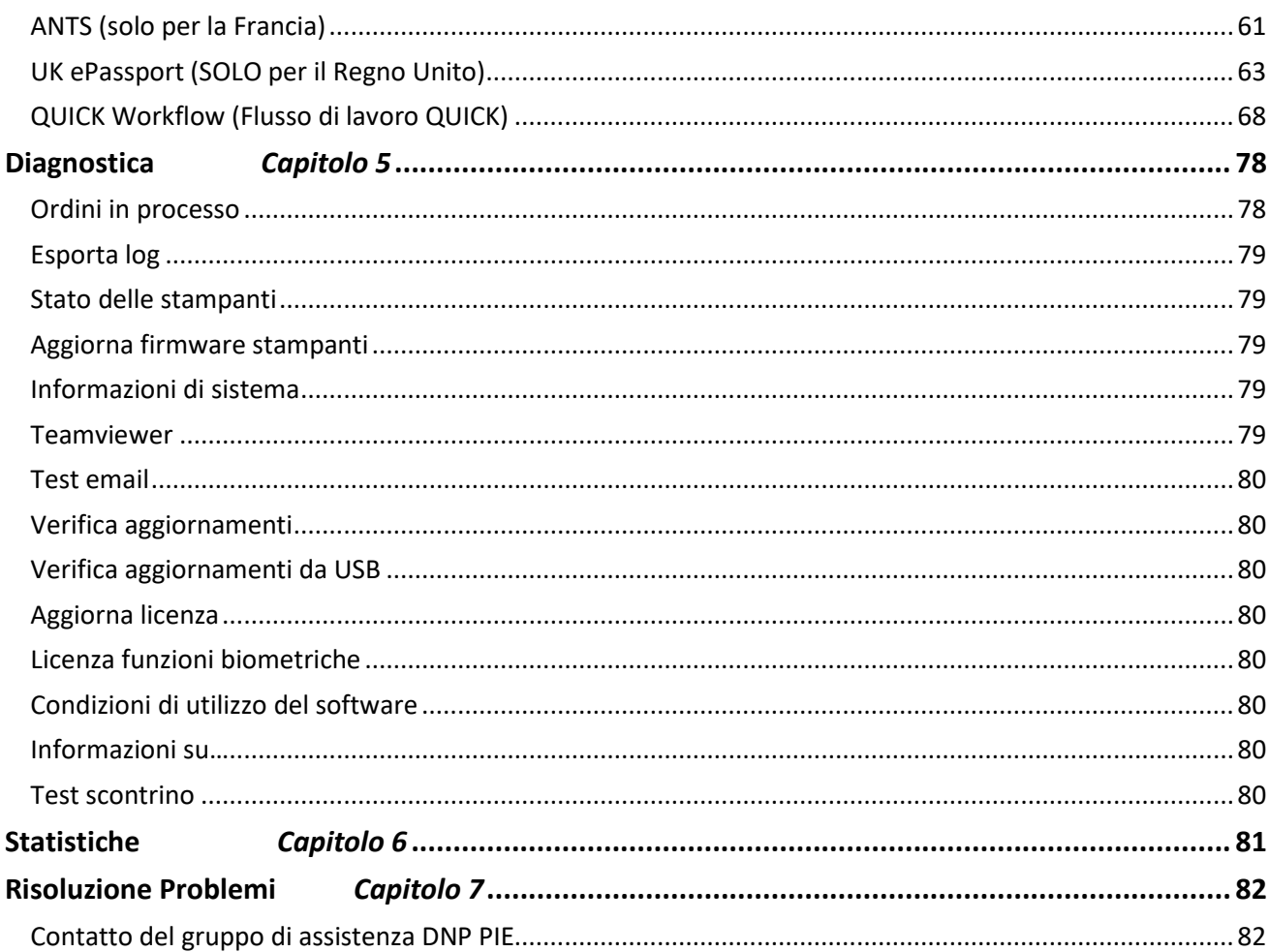

# **Licenza d'uso**

# *ID+ Accordo per la licenza d'uso del software*

SI CHIEDE DI LEGGERE ATTENTAMENTE LE SEGUENTI CONDIZIONI D'USO PRIMA DI USARE QUESTO SOFTWARE.

L'USO DI QUESTO SOFTWARE IMPLICA L'ACCETTAZIONE DI QUESTI TERMINI D'USO. SE NON SIETE IN ACCORDO CON LE PRESENTI CONDIZIONI VI E' CHIESTO DI RESTITUIRE SUBITO QUESTO SOFTWARE AL VOSTRO RIVENDITORE.

Questo accordo di licenza è un documento a valore legale tra voi (utente singolo) e FIT Engineering S.r.l. (il "Licenziante") per il software per stampa di fotografie (il "Software").

Il Software include il software installato, i supporti di memoria associati, il materiale stampato e tutta la documentazione elettronica. Utilizzando il Software, voi accettate i termini di utilizzo del presente. Il Licenziante vi fornisce una licenza non esclusiva e non trasferibile per l'uso di una copia del Software esculsivamente nel formato di codice eseguibile.

#### *Proprietà Riservata del Licenziante*

FIT Engineering S.r.l. possiede ogni titolo e diritto del Software ed il Licenzioante ha pieno diritto ed autorità per concedere la presente licenza. La vostra licenza non vi garantisce alcun titolo o proprietà del software e non costituisce vendita di alcun diritto nel Software. L'unico diritto concesso è quello d'uso del Software in accord con i termini del presente accord. Tutti i diritti non espressamente concessi dal presente accordo sono riservati dal Licenziante.

Voi potete solamente effettuare una copia di sicurezza del Software, purchè questa includa tutti gli avvertimenti e di marchi, incluso il diritto d'autore, marchi commerciali ed alter informazioni riguardanti la proprietà come ripostate sull'originale. Tale copia di sicurezza del Software deve rimanere sotto il vostro possesso e controllo e non potrà mai essere messa in uso a meno che la copia originale del Software non sia danneggiata ed inutilizzabile.

Voi non potete copiare il software in una rete pubblica. Voi non potere, direttamente o tramite altri, modificare, disassemblare, decompilare, tradurre, fare ingegnerizzazione inversa, riprodurre, derivarne opera o migliorare il Software. Voi non potete, direttamente o tramite altri, noleggiare, dare in locazione, vendere, sub-licenziare o in altro modo trasferire il Software ad altri.

In aggiunta ad altri diritti che il Licenziante può avere, egli potrà interrompere questo accordo di licenza se voi non rispetterete i presenti termini e condizioni. In questo caso, voi dovrete cessare tutti gli utilizzi del Software e distruggere tutte le copie del Software e dei suoi componenti.

Solamente a discrezione del Licenziante, egli potrà, di volta in volta, fornire aggiornamenti al Software. Ogni aggiornamento diventerà parte del Software a voi concesso in licenza e soggetto a tutti i termi e le condizioni del presente Accordo.

#### *Esclusione di Garanzie*

Il licenziante esclude espressamente ogni e qualsiasi garanzia relativamente al Software. IL SOFTWARE VIENE FORNITO "COSI' COM'E'", SENZA ALCUNA GARANZIA DI OGNI TIPO, ESPRESSA O IMPLICITA, INCLUDENDO, SENZA LIMITAZIONE, LE GARANZIE IMPLICITE DI COMMERCIABILITA' ED IDONEITA' AD UN PARTICOLARE SCOPO E QUELLE DI NON VIOLAZIONE DI DIRITTI. IL RISCHIO LEGATO ALLA QUALITA' ED ALLE PRESTAZIONI DEL PRODOTTO LICENZIATO E' INTERAMENTE A VOSTRO CARICO.

#### *Responsabilità Limitata*

In nessun caso il Licenziante potrà essere ritenuto responsabile, direttamente o indirettamente, accidentalmente, specialmente o conseguentemente di vostri danni per perdita di profitti, vendita o dati o per interruzione di attività derivanti dall'uso o dalla mancata possibilità d'uso del software, anche se il Licenziatario è stato messo al corrente della possibilità di tali danni. In ogni caso, la responsabilità complessiva del Licenziante sarà limitata all'importo da voi effettivamente corrisposto per il Software. Essendo che alcuni stati e giurisdizioni non permettono la limitazione di responsabilità, la presente limitazione potrebbe non riguardare il vostro caso.

Se una qualsiasi disposizione dell'Accordo di Licenza è dichiarata nulla per qualsiasi motive, tale nullità non potrà invalidare le rimanenti disposizioni del presente documento.

#### *Giurisdizione*

Il presente Accordo di Licenza sarà governato secondo le leggi italiane, senza riguardo ad eventuali conflitti legislativi.

#### *Cessazione*

Il presente Accordo di Licenza rimarrò valido fino a cessazione. Voi potete pore termine al presente Accordo restituendo il prodotto al Licenziante. Il Licenziante potrà interrompere il presente Accordo in caso di violazione di qualsiasi termine e condizione. In caso di cessazione per qualsiasi motivo, voi dovrete restituire il prodotto licenziato al Licenziante. Tutte le disposizioni del presente accordo relativamente a esclusione di garanzie, responsabilità limitata, riparazioni e danni come pure i diritti di proprietà del Licenziante, rimarranno valide anche dopo la cessazione del presente Accordo.

VOI RICONOSCETE DI AVER LETTO E CAPITO QUESTO ACCORDO E DI ACCETTARE DI ESSERE VINCOLATI ALLE SUE DISPOSIZIONI. INOLTRE VOI CONCORDATE CHE QUESTO ACCORDO E' L'UNICO E COMPLETO ACCORDO IN ESSERE TRA VOI ED IL LICENZIANTE E CHE IL PRESENTE ACCORDO SUPERA OGNI PRECENDENTE PROPOSTA O ACCORDO, SCRITTO O VERBALE, ED OGNI ALTRA COMUNICAZIONE RELATIVA AL SOFTWARE PARTE DEL PRESENTE ACCORDO.

# **Riconoscimenti**

Questo documento ha solamente scopo informativo. FIT Engineering S.r.l. non fornisce garanzie, espresso o implicite, relativamente alla infomazioni contenute nel presente document.

# *Profili ICC*

I profili ICC contenuti nel presente software per la stampa di foto sono forniti da Dai Nippon Printing Co., Ltd. (DNP) .

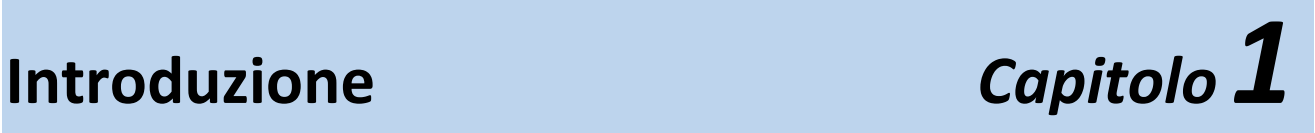

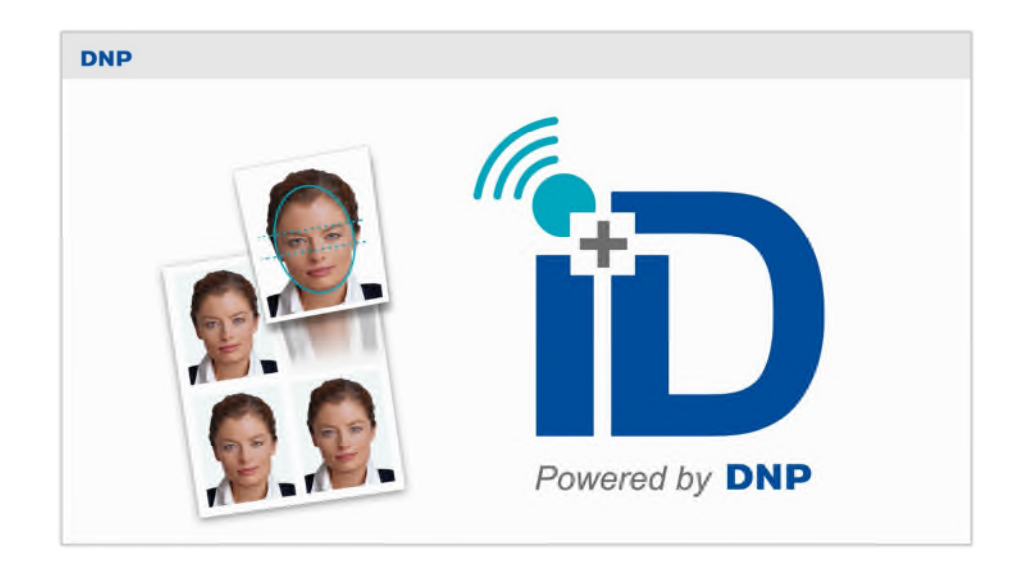

**ID+** è un software per produrre fototessere originali per Passaporti, Carta di identità, Visti... Il software ID+ permette la selezione e la modifica di immagini digitali per la stampa esclusivamente con la stampante **DNP ID600**.

La funzione di controllo biometrico è inclusa nel software ID+.

Quando la stampante DNP ID600 è collegata e caricata con il materiale di stampa (**materiale ID600** per uso combinato con la stampante ID600) i prodotti di stampa saranno automaticamente abilitati, facendo risparmiare il tempo di configurazione prodotti.

Il software ID+ può essere usato senza la stampante DNP ID600 collegata al tablet. In questo caso, tutti gli ordini di stampa delle fototessere saranno salvati nella cartella *Orini da processare*.

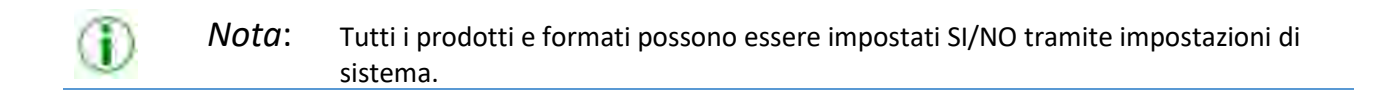

# *Cos'è il Sistema ID+?*

Il Sistema ID+ è composto da 3 elementi principali:

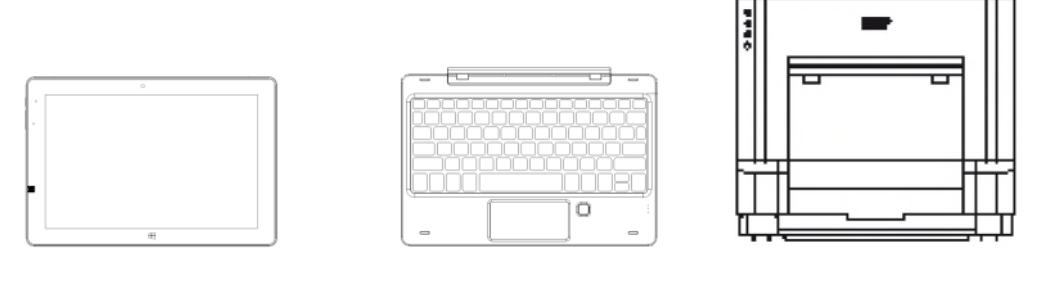

#### *Tablet con il software ID+ Tastiera Stampante ID600*

#### *Guida rapida*

#### *Configurazione*

Prima di iniziare ad usare il software ID+, collegare ed accendere la stampante ID600 dopodichè collegate il cavo USB alla stampante ed al tablet e quindi accendete il tablet (premere il pulsante sul lato sinistro del tablet).

#### *Dove stampa*

Con il Software ID+ potete stampare direttamente con la stampante DNP ID600, senza installare driver.

L'unica stampante supportata è la DNP ID600.

A seguito del semplice collegamento della stampante supportata al tablet, la stampante sarà automaticamente riconosciuta dal software

#### *Pannello di controllo e gestione software*

Toccare in sequenza l'angolo inferiore sinistro e l'angolo inferiore destro del monitor oppure collegare una tastiera e premere il tasto "ESC", quindi saranno possibili le seguenti opzioni:

- Configura: accede alla configurazione di base del software: animazione iniziale (digital signage), gestione prodotti, profili di stampa, backup del sistema e sicurezza;
- Ordini: accede alla gestione degli ordini inseriti dai clienti;
- Diagnostica: contiene strumenti per la diagnostica del sistema: generazione di file di log, ricevuta di prova, controllo stampanti;
- Statistiche: Possibiltà di recuperare informazioni sulle vendite in base ad alcuni parametri;
- Esci: permette di chiudere il software. Usare questa modalità per uscire correttamtente dal software;
- In servizio: esce dal pannello di controllo e riprende dall'animazione iniziale.

#### *Sorgenti delle immagini*

Potete scegliere di caricare immagini da molteplici sorgenti come ad esempio schede di memoria, memorie USB, fotocamera integrata del tablet, fotocamera esterna tramite scheda FLASH e da cartella interna dedicata.

 E' possible madare immagini al software ID+ da uno smartphone; il nome di questa funzione è **Direct Wifi**.

La procedura è molto semplice:

 $\Rightarrow$  Collegare lo smartphone (iOS o Android) al WiFi del Sistema ID+ (Wifi SSID: wifi\_ID99 e password: 12345678), aprite il web browser dello smartphone, inserite lo speciale indirizzo URL o leggete il codice QR (entrambi sono mostrati nello schermo del software ID+ quando viene scelto *Direct Wifi*) scegliete l'immagine dalla galleria e speditela al software ID+.

# *Lingua*

E' possibile impostare la lingua entrando nella configurazione e scegliendo lingua.

# **Come stampare fototessere** *Capitolo 2*

# *Come stampare fototessere usando la fotocamera integrata*

Le fototessere possono essere create mediante una procedura semplice ed intuitiva.

Dopo il filmato salva schermo, questa è la procedura per creare e stampare normali fototessere usando la fotocamera del tablet.

1) Scegliere *Nuovo ordine*.

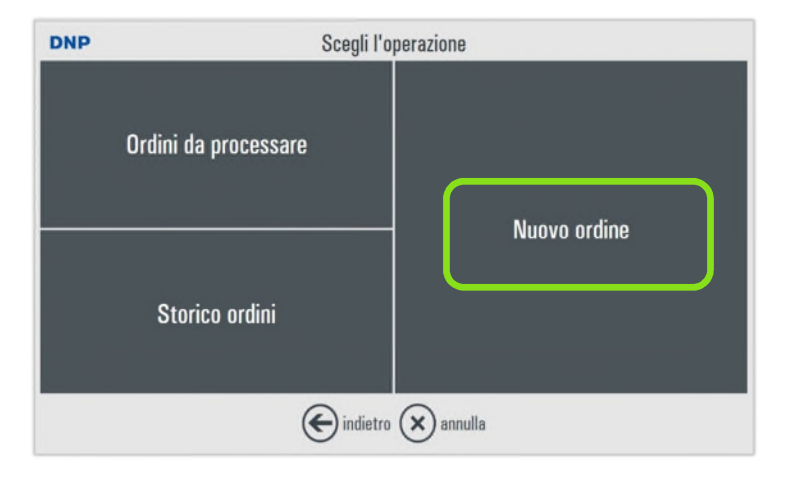

2) Scegliere la sorgente delle immagini, in questo caso *Fotocamera*.

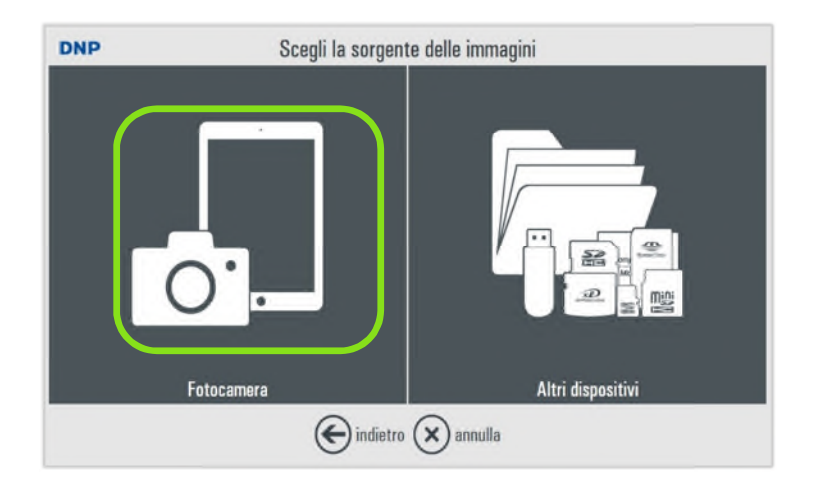

3) Scegliere Fotocamera integrata.

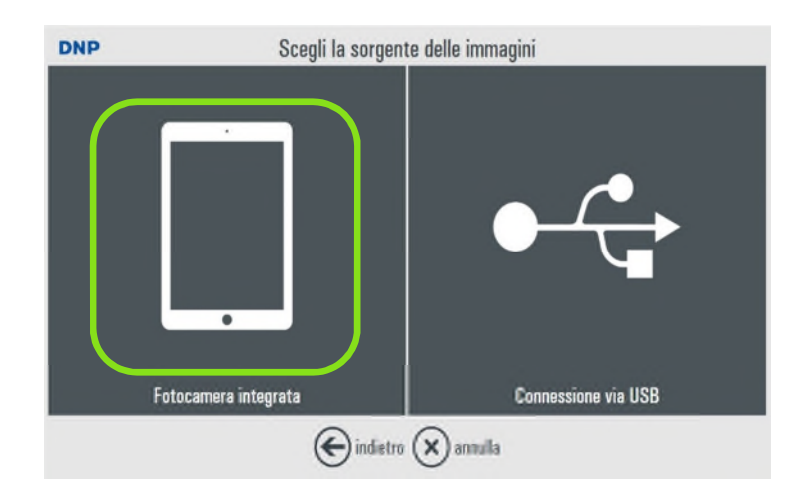

4) Catturare la foto toccando l'icona con la fotocamera blu. Prima di usare la fotocamera integrata, assicurarsi che l'ambiente sia idoneo per le stampe per documenti (luce, sfondo, …).

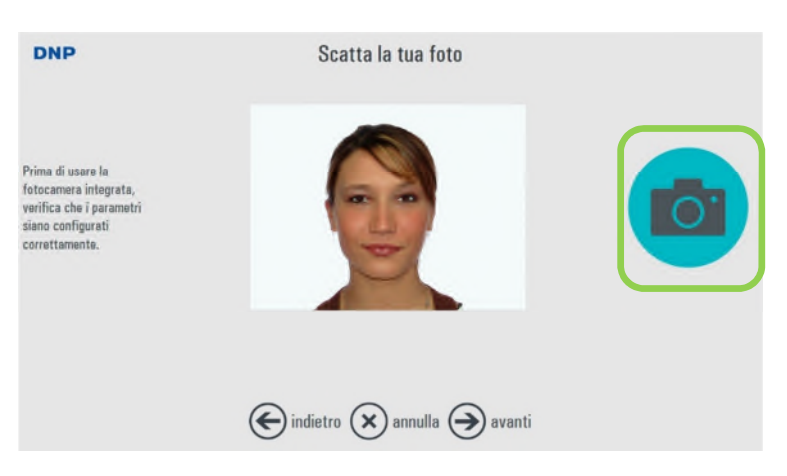

5) Le foto scattate compariranno in basso nella pagina. Premere *avanti* per passare alla fase successiva.

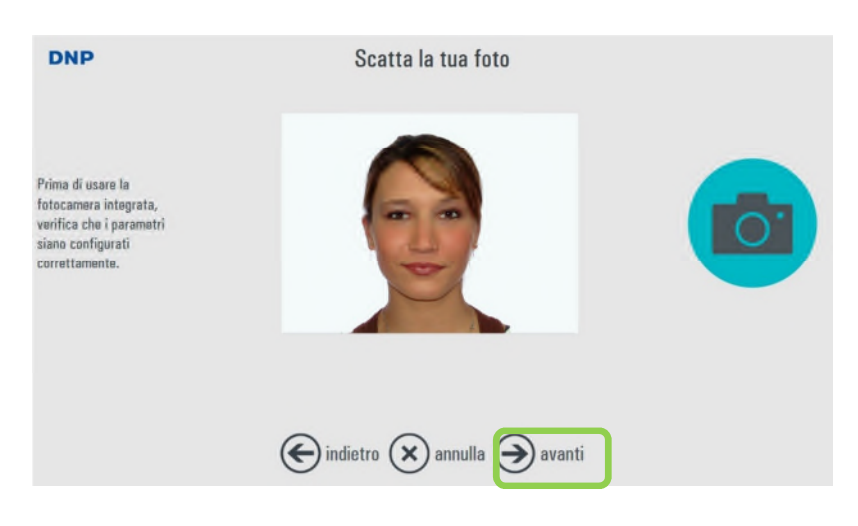

6) Scegliere la nazione ed il tipo di documento dalle liste disponibili.

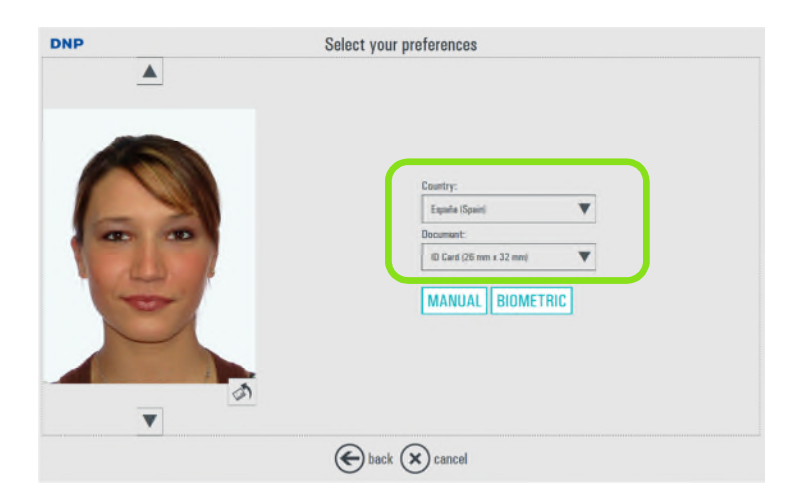

7) Toccando le frecce verso l'alto e verso il basso, scegliere una immagine tra quelle scattate. La procedura prosegue con una immagine solamente.

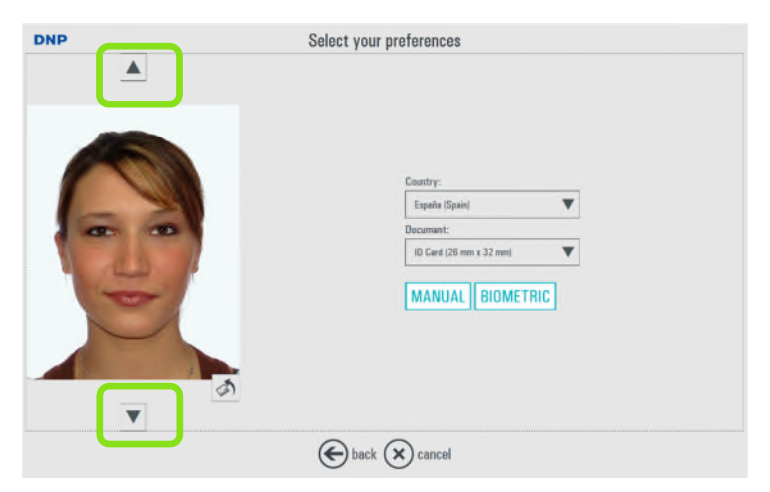

8) Selezionare controllo *Biometrico* per avere una inquadratura automatica ed alcuni controlli (scegliendo "*Manuale*" il controllo biometrico non viene eseguito).

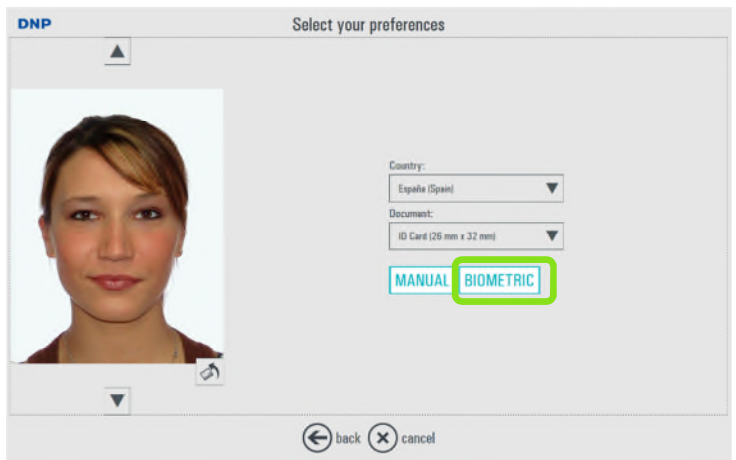

9) Viene mostrato il risultato del controllo biometrico. Scegliendo *modifica foto* è possibile modificare l'immagine.

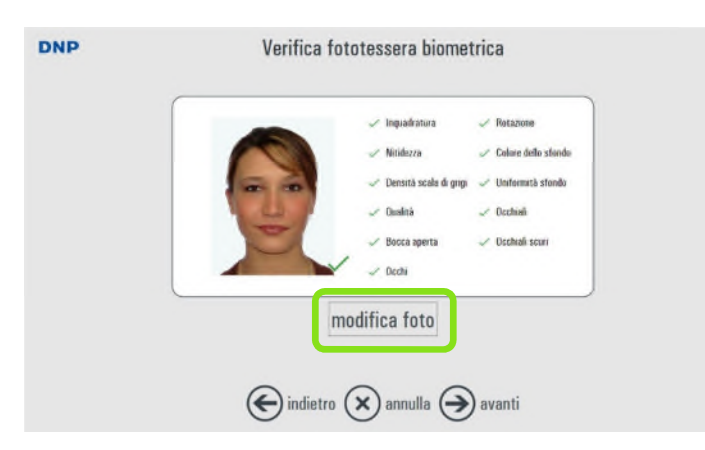

Si fa presente che il controllo Biometrico ha solo scopo informativo. La stampa della fototessera è possibile anche con tutti i controlli negativi.

10) Si può regolare la inquadratura, la rotazione fine, contrasto, densità, colore, saturazione e nitidezza). E' disponibile anche il controllo automatico del contrasto.

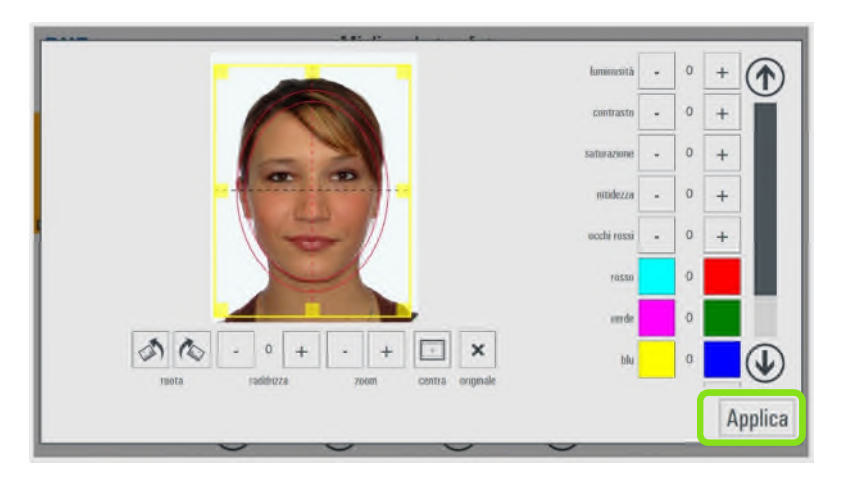

11) Dopo le modifiche, selezionare *Applica* e poi *avanti* per continuare.

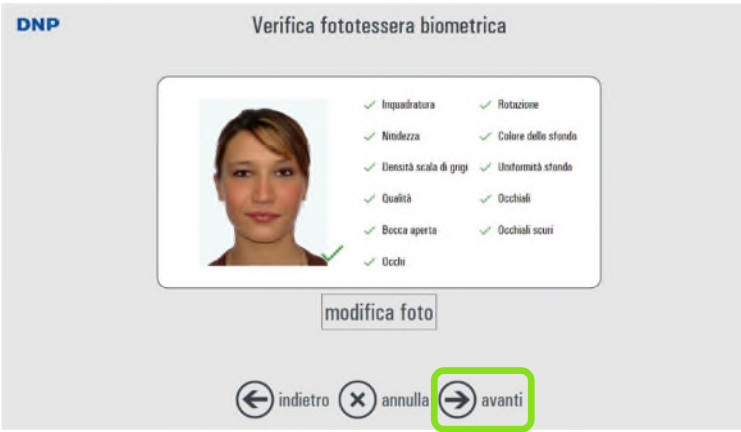

12) Verrà mostrata una anteprima di stampa. In questa pagina è possibile scegliere il numero di copie.

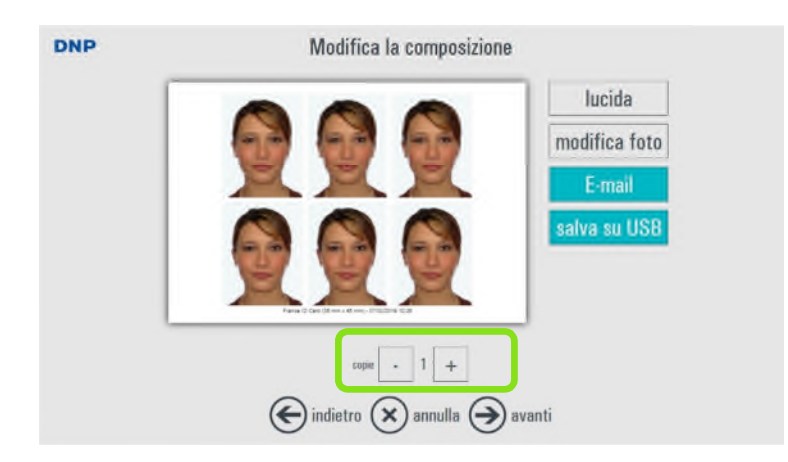

12) Nella stessa pagina è possibile scegliere la finitura della carta (lucida o opaca) e modificare l'immagine.

E' anche possibile spedire l'immagine via email e salvare la fototessera in una memoria USB (vedere più avanti).

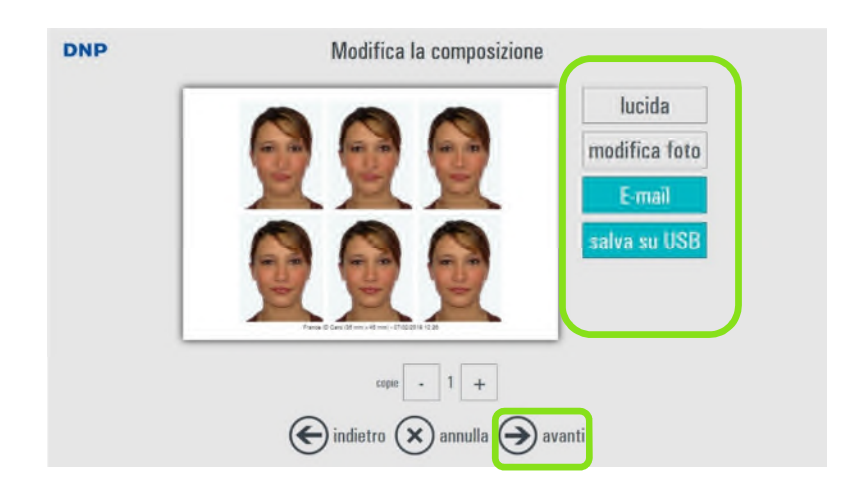

13) Selezionando *avanti* verrà mostrata la pagina riassuntiva dell'ordine. E' possibile modificare l'ordine oppure finire la procedura selezionando *avanti*.

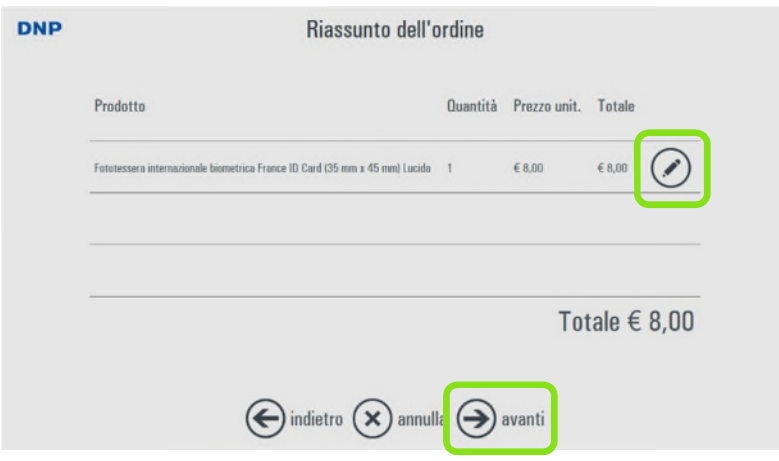

14) L'ultima schermata è l'inserimento di un testo di riferimento per l'ordine corrente.

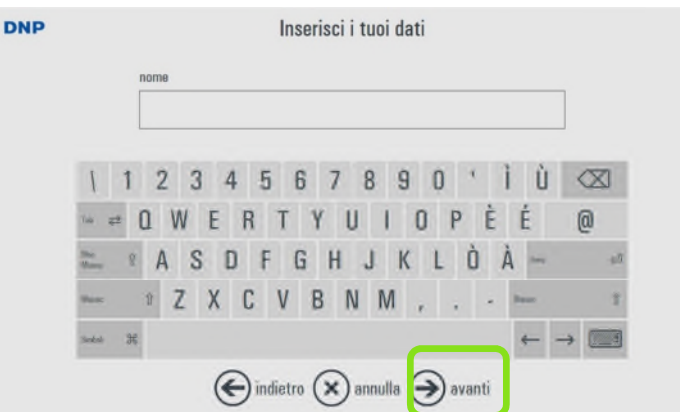

15) Inserire il testo di riferimento usando la tastiera virtuale sullo schermo e selezionare *avanti*. Il Software preparerà le immagini di stampa e mostrerà il messaggio di fine ordine.

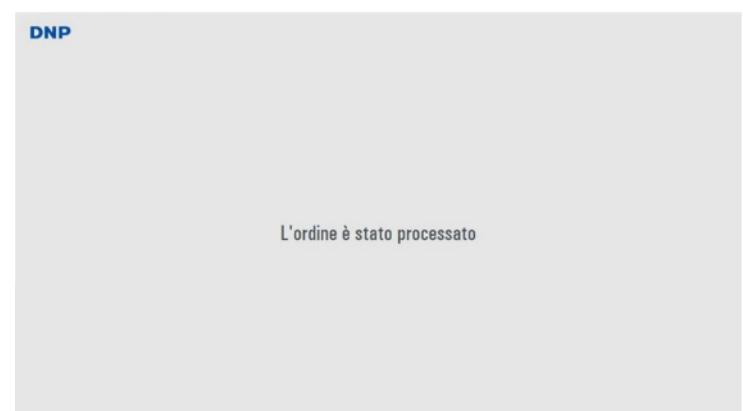

L'ordine delle fototessere viene stampato. Se la stampante ID600 non è disponibile, l'ordine sarà salvato e sarà possibile stamparlo in un secondo momento entrando nella sezione "ordini da processare" all'inizio della procedura.

# *Come stampare fototessere usando una fotocamera esterna*

Dopo il filmato salva schermo, questa è la procedura per creare e stampare fototessere mediante una fotocamera esterna.

1) Scegliere *Nuovo ordine*.

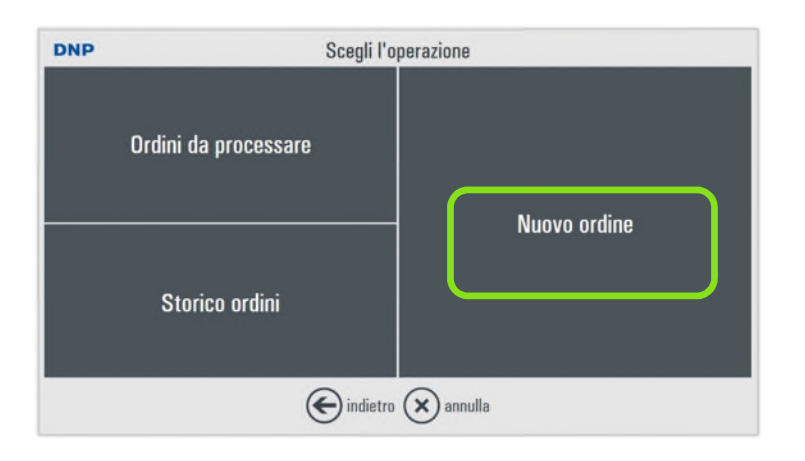

2) Selezionare la sorgente delle immagini, in questo caso *Fotocamera*.

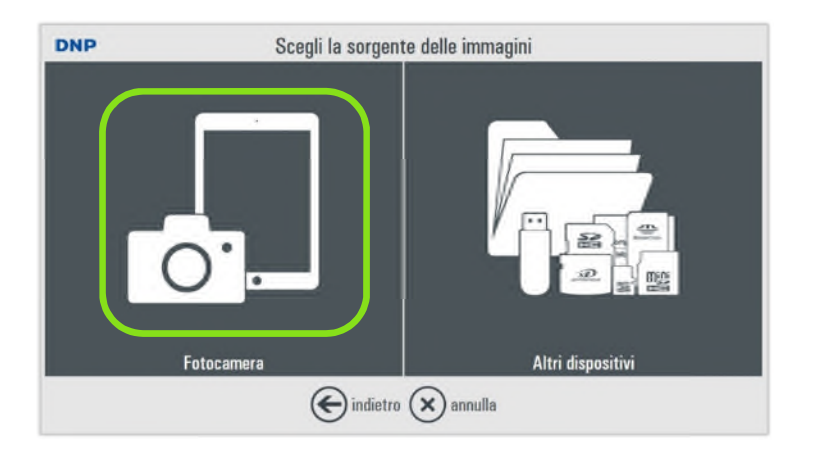

3) Collegare la fotocamera al tablet ID+ mediante un cavo USB adatto al trasferimento dati. Accendere la fotocamera.

Scegliere connessione via USB.

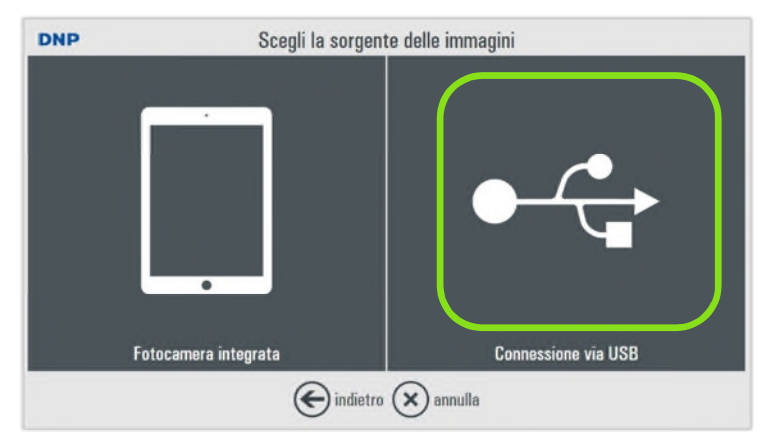

4) Le immagini catturate con la fotocamera verranno trasferite al software ID+ . Si richiede di scegliere le immagini che si vogliono usare.

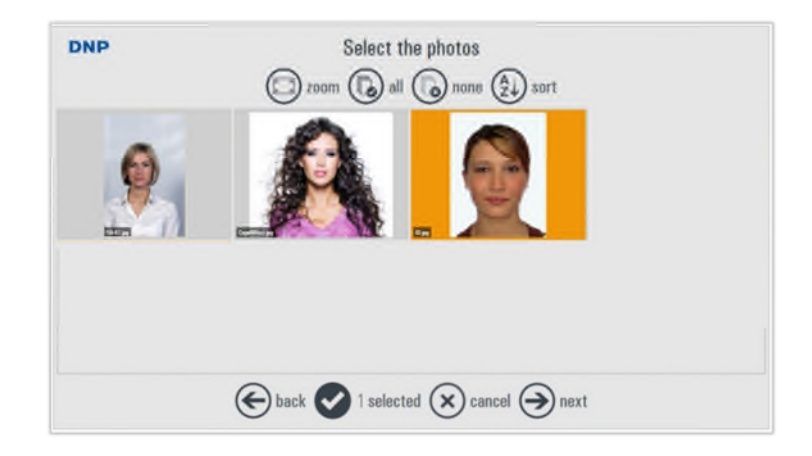

5) Scegliere la nazione ed il tipo di documento dalle liste disponibili.

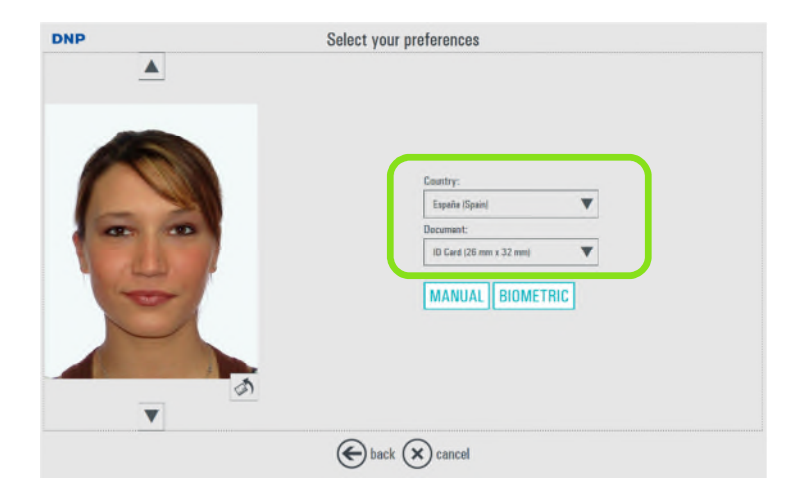

6) Toccando le frecce verso l'alto e verso il basso, scegliere una immagine tra quelle scattate. La procedura prosegue con una immagine solamente.

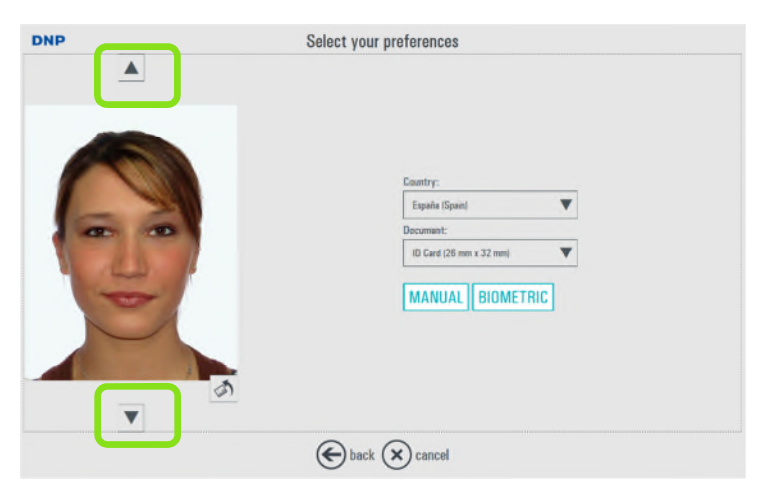

7) Selezionare controllo Biometrico per avere una inquadratura automatica ed alcuni controlli (scegliendo "Manuale" il controllo biometrico non viene eseguito).

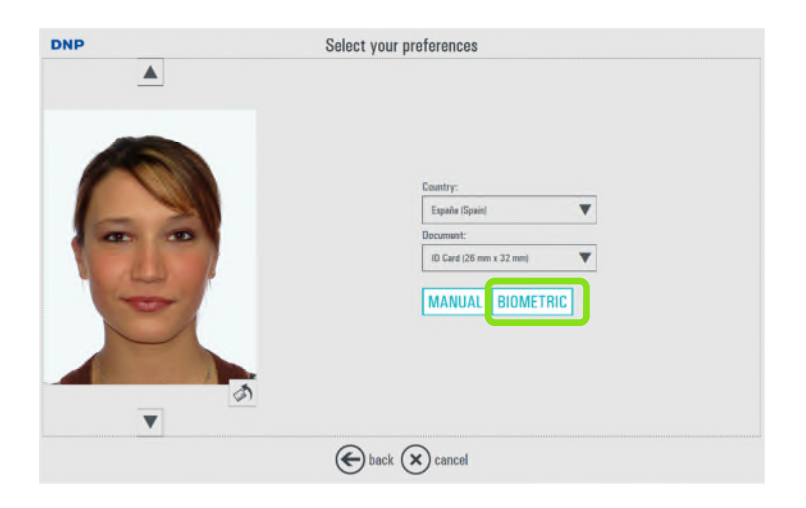

8) Viene presentato il risultato del controllo biometrico. Scegliendo *modifica foto* è possibile correggere l'mmagine.

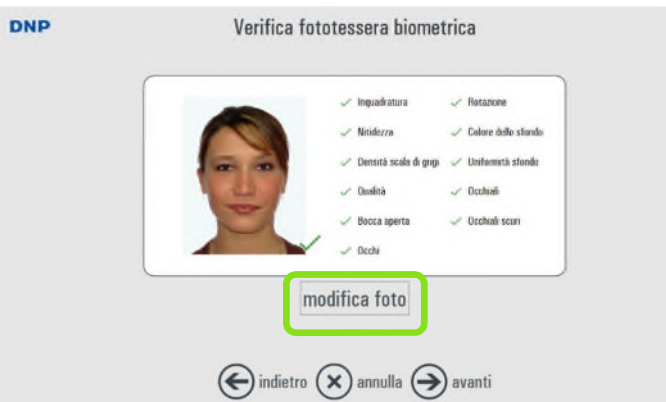

Si prega di notare che il risultato del controllo Biometrico è solamente a scopo informativo. La stampa della fototessera è sempre possibile anche se tutti i controlli sono risultati negativi.

9) E' possibile modificare inquadratura, rotazione fine, contrasto, densità, colore, saturazione e nitidezza. E' disponibile anche il controllo automatico del contrasto.

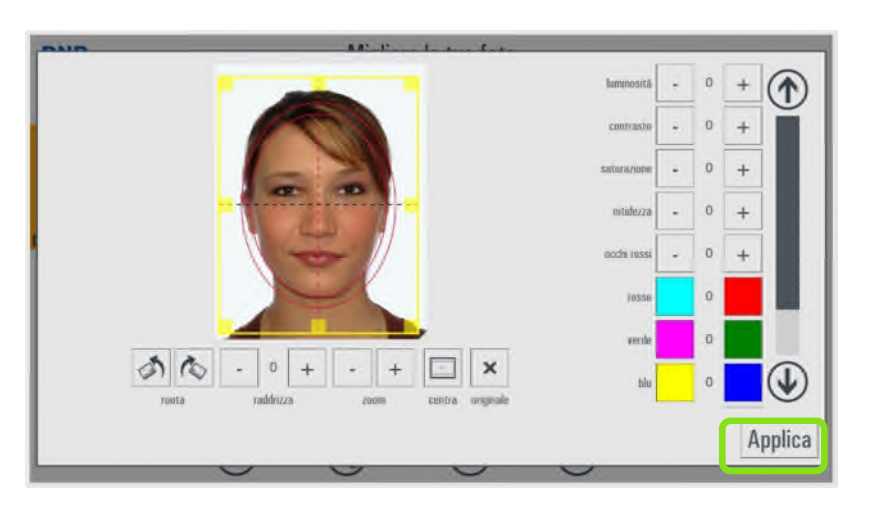

10) Dopo le modifiche, selezionare *Applica* e poi *avanti* per proseguire

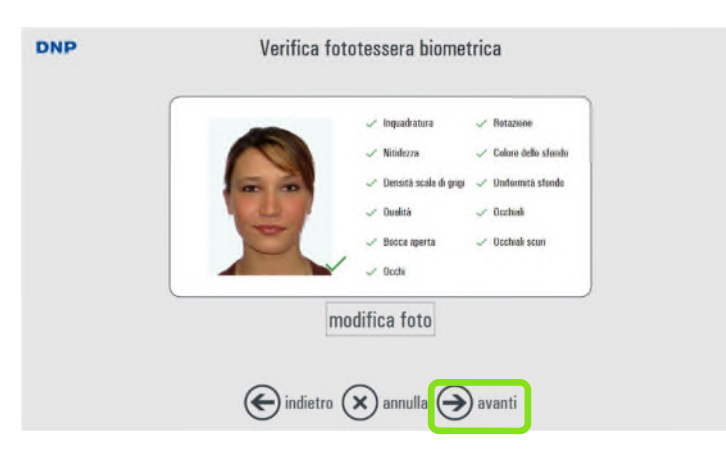

11) Verrà mostrata una anteprima della immagine di stampa. In questa pagina è possibile selezionare il numero di copie.

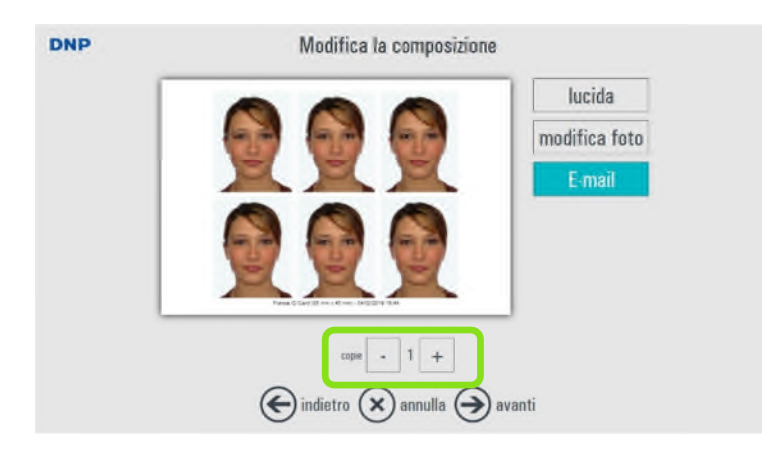

12) In questa pagina è possibile selezionare la finitura della carta (lucida oppure opaca) e modificare l'immagine.

E' inoltre possibile spedire l'immagine via email e salvarla su memoria USB (vedere in seguito).

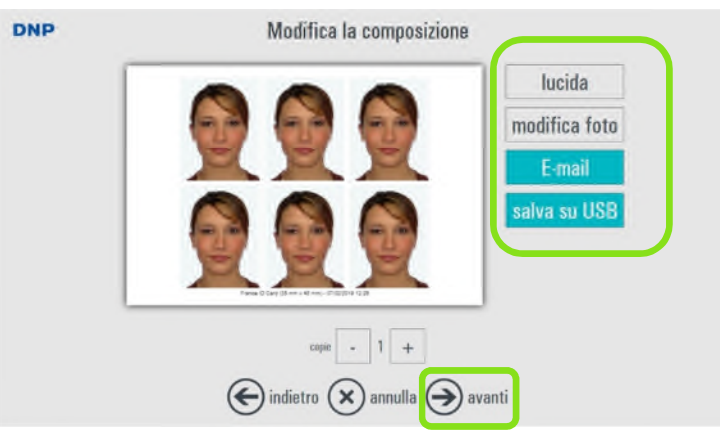

13) Scegliendo *avanti* verrà visualizzata la pagina riassuntiva dell'ordine. E' possibile modificare l'ordine o finirlo scegliendo *avanti*.

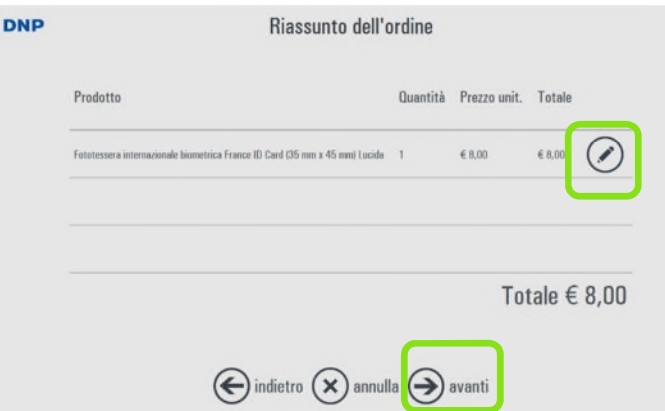

14) L'ultima pagina è quella di inserimento del testo infomativo.

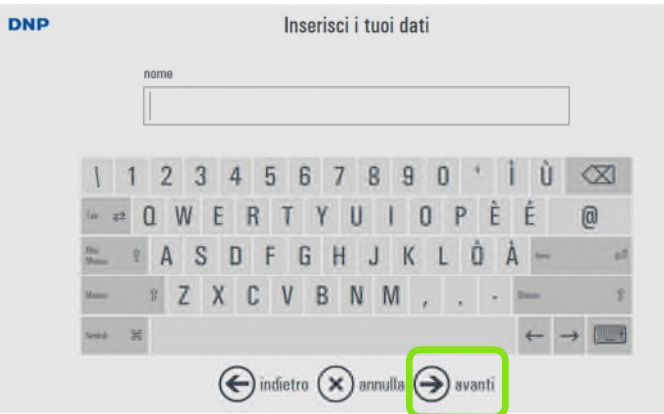

15) Inserire le informazioni relative all'ordine usando la tastiera virtuale e poi premere *avanti*. Il Software preparerà le immagini per la stampa e poi visualizzerà il messaggio di fine ordine.

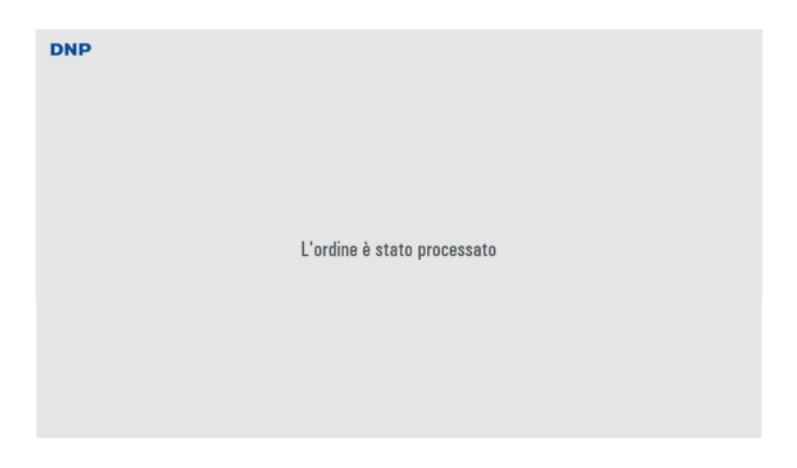

Le fototessere vengono stampate. Se la stampante ID600 non è disponibile, l'ordine sarà salvato e sarà possibile stamparlo in un secondo momento scegliendo Ordine da processare all'inizio della procedura.

# *Come stampare fototessere usando Flash Air*

Prima di stampare immagini da Flash Air, è necessario configurarlo. Fate riferimento al paragrafo come impostare Falsh Air, pag. 42 di questo manuale.

Dopo la impostazione, seguite questa procedura per creare un ordine da Flash Air:

- 1) Accendere la fotocamera con inserita la scheda FlashAir.
- 2) Nel software ID+ , selezionare *Nuovo Ordine*.

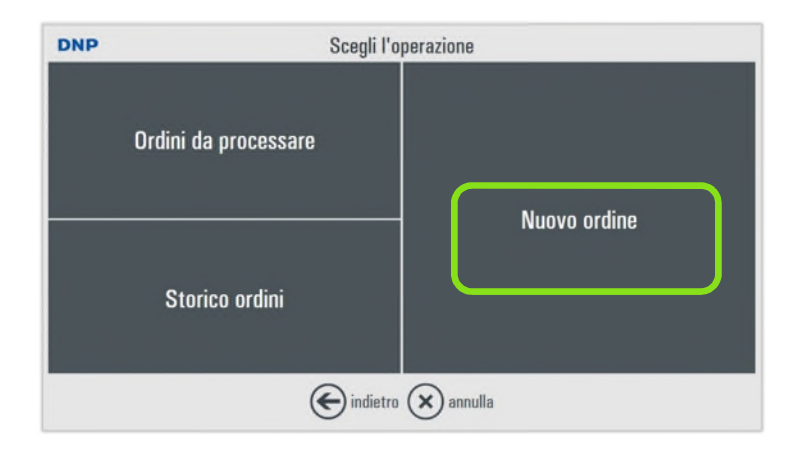

3) Scegliere la sorgente delle immagini, in questo caso *Fotocamera*.

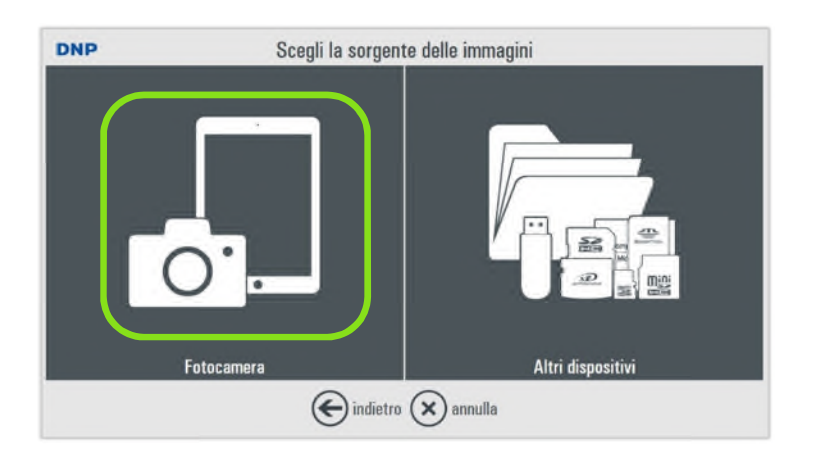

4) Selezionare Flash Air

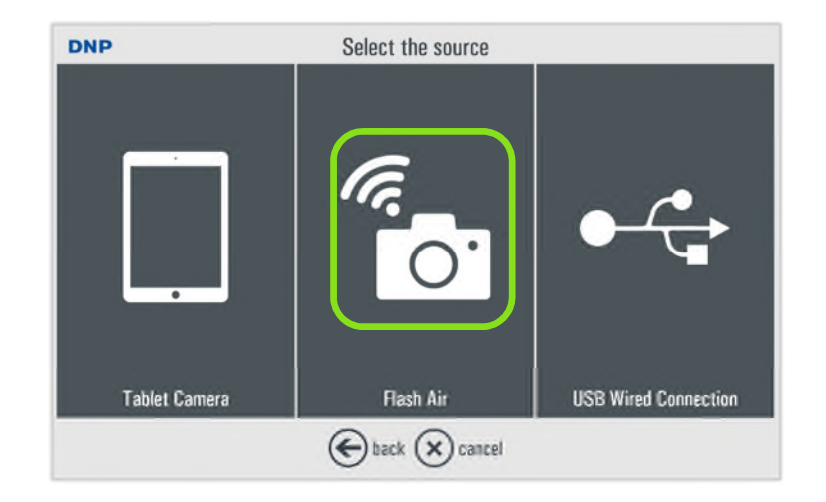

- 5) Trasferire le immagini riprese con la fotocamera al tablet ID+ (la procedura dipende dal modello di fotocamera).
- 6) Le immagini catturate tramite la fotocamera verranno caricate dal software ID+. Si prega di selezionare la (le) foto da utilizzare.

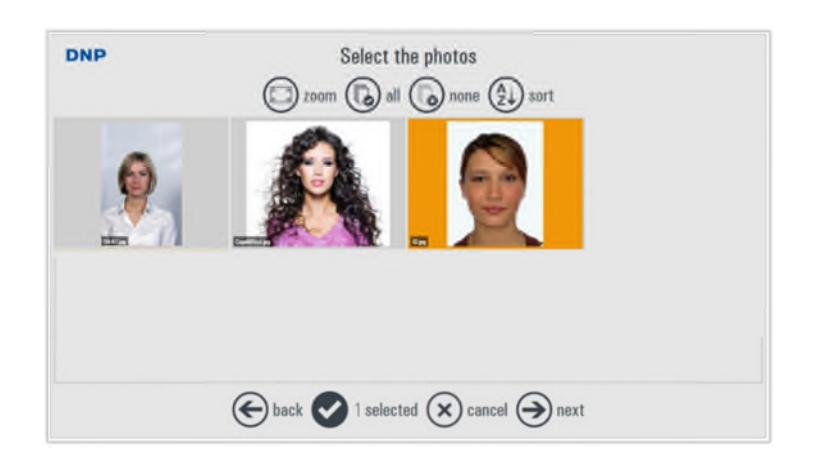

7) Selezionare la nazione ed il tipo di documento dalle liste disponibili.

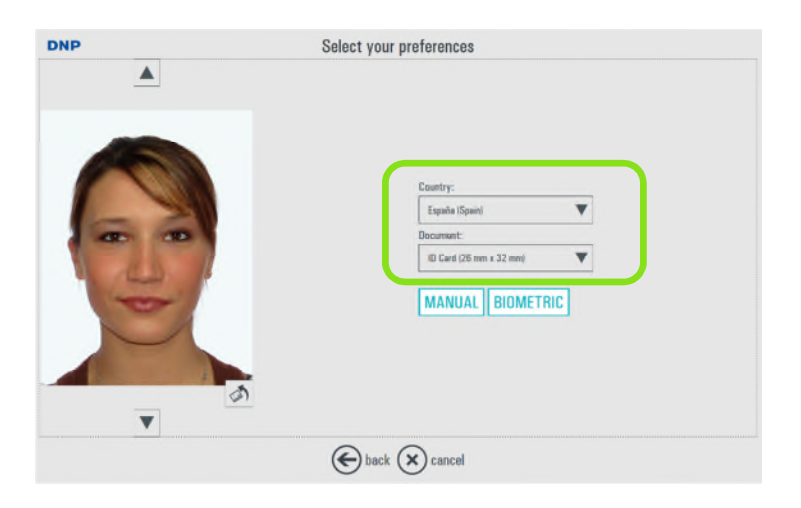

8) Toccando le frecce verso l'alto e verso il basso, scegliere una immagine tra quelle scattate. La procedura prosegue con una immagine solamente.

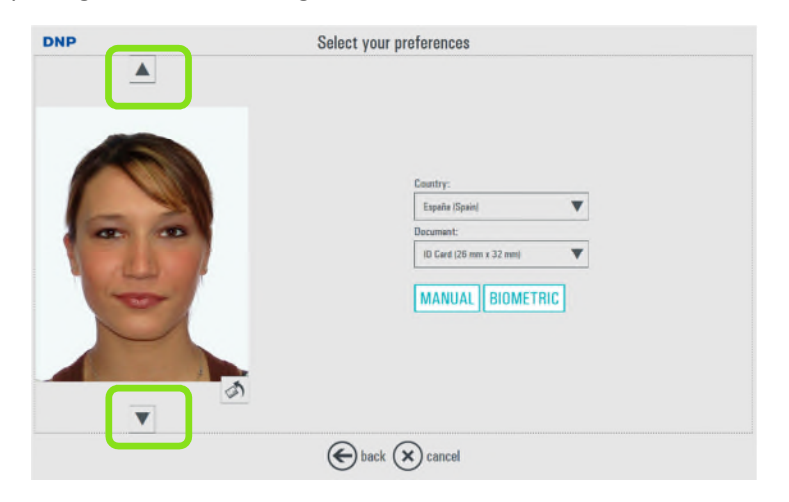

9) Selezionare controllo Biometrico per avere una inquadratura automatica ed alcuni controlli (scegliendo "Manuale" il controllo biometrico non viene eseguito).

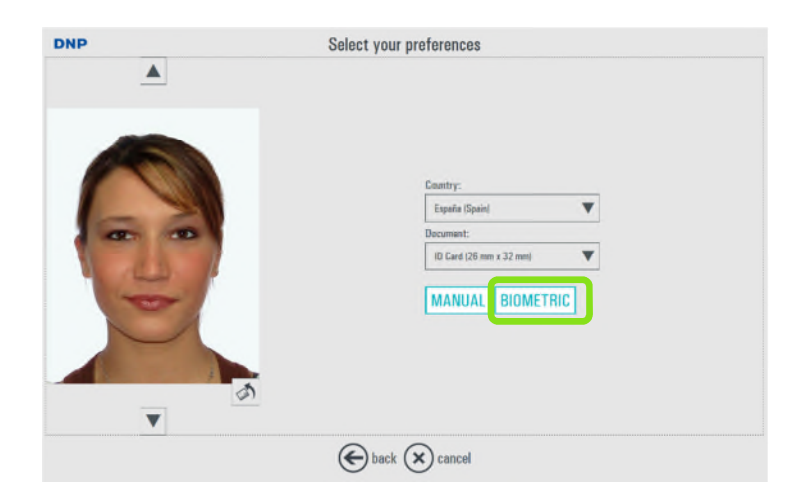

10) Viene presentato il risultato del controllo biometrico. Scegliendo *modifica foto* è possibile correggere l'mmagine.

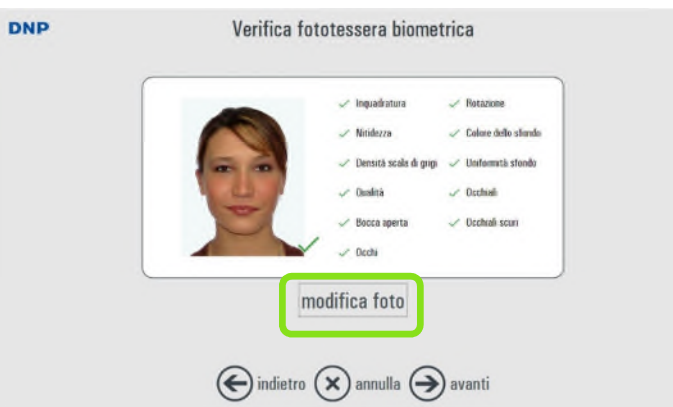

Si prega di notare che il risultato del controllo Biometrico è solamente a scopo informativo. La stampa della fototessera è sempre possibile anche se tutti i controlli sono risultati negativi.

11) E' possibile modificare inquadratura, rotazione fine, contrasto, densità, colore, saturazione e nitidezza. E' disponibile anche il controllo automatico del contrasto.

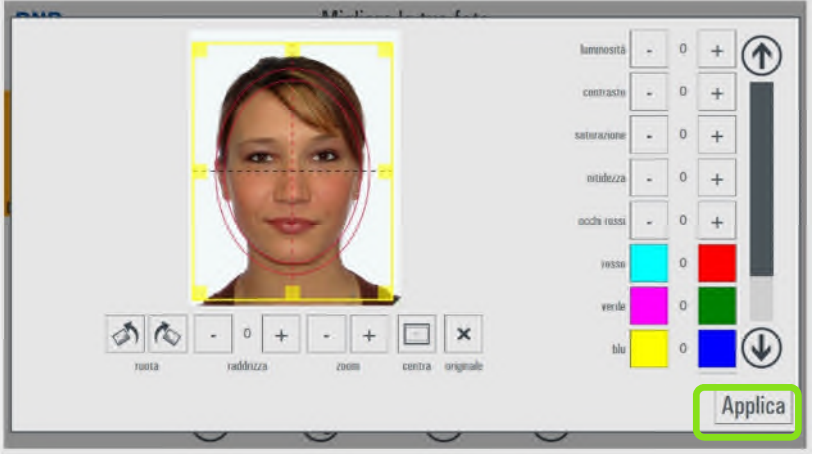

12) Dopo le modifiche, selezionare *Applica* e poi *avanti* per proseguire

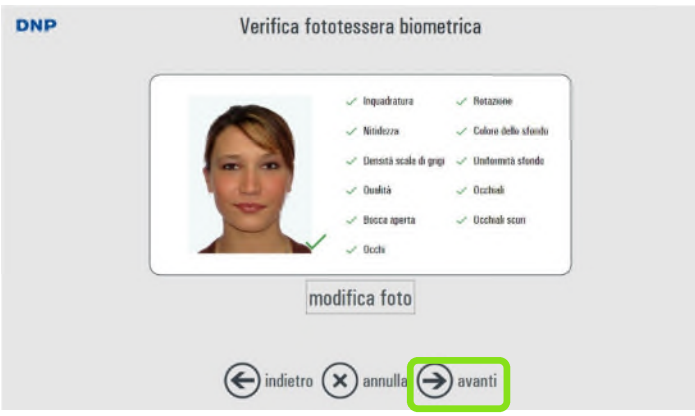

13) Verrà mostrata una anteprima della immagine di stampa. In questa pagina è possibile selezionare il numero di copie.

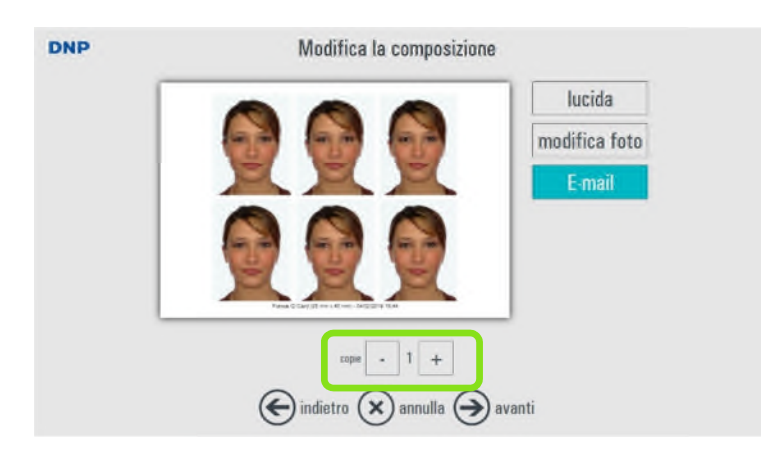

14) In questa pagina è possibile selezionare la finitura della carta (lucida oppure opaca) e modificare l'immagine.

E' inoltre possibile spedire l'immagine via email e salvarla su memoria USB (vedere qui sotto).

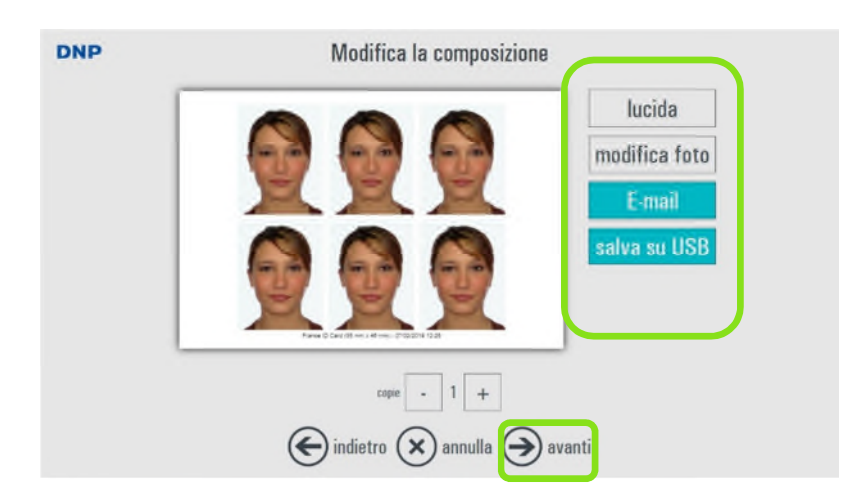

15) Scegliendo *avanti* verrà visualizzata la pagina riassuntiva dell'ordine. E' possibile modificare l'ordine o finirlo scegliendo *avanti*.

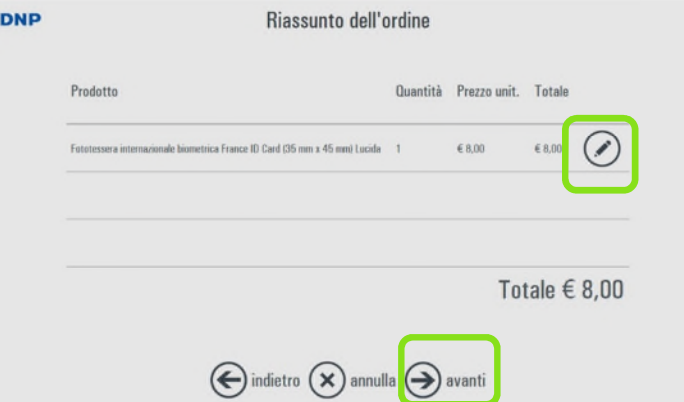

16) L'ultima pagina è quella di inserimento del testo infomativo.

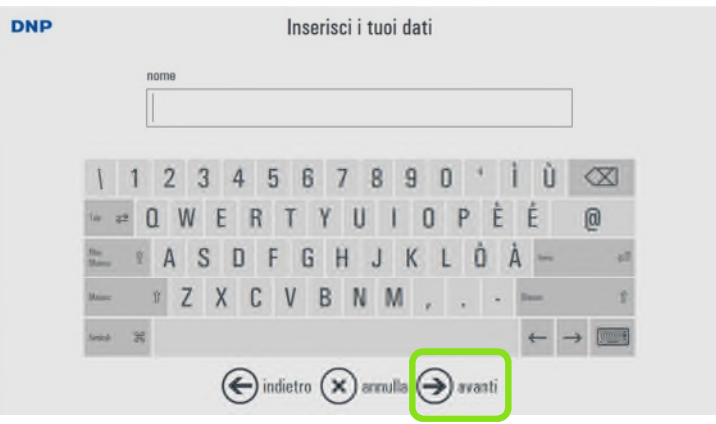

17) Inserire le informazioni relative all'ordine usando la tastiera virtuale e poi premere *avanti*. Il Software preparerà le immagini per la stampa e poi visualizzerà il messaggio di fine ordine.

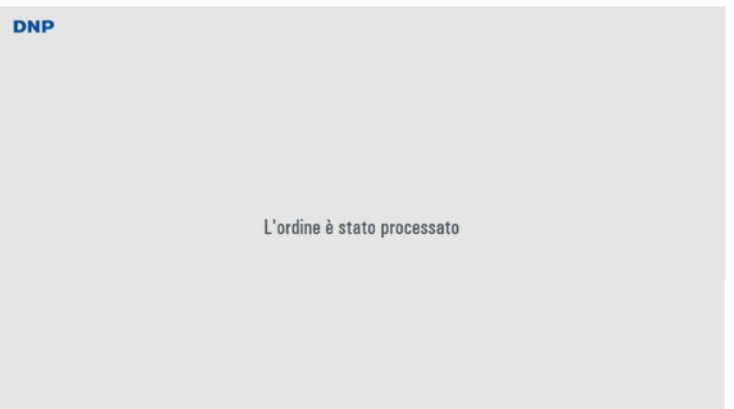

Le fototessere vengono stampate. Se la stampante ID600 not è disponibile, l'ordine sarà salvato e sarà possibile stamparlo in un secondo momento scegliendo Ordine da processare all'inizio della procedura.

# *Opzione invio tramite Email*

1) Nella pagina di anteprima di stampa, potete scegliere l'invio del file digitale della immagine tramite email al cliente. Per fare ciò, scegliere "*E-mail*".

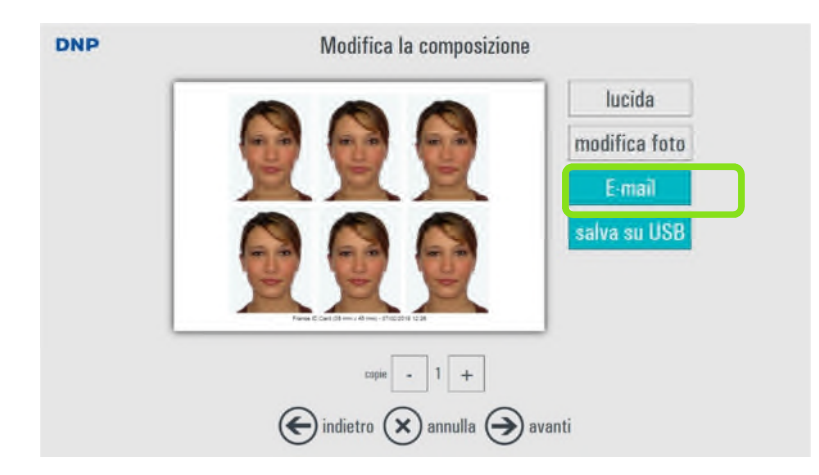

2) Comparirà un messaggio con cui si avverte che l'invio della email avverrà dopo la conferma ed il rilascio dell'ordine.

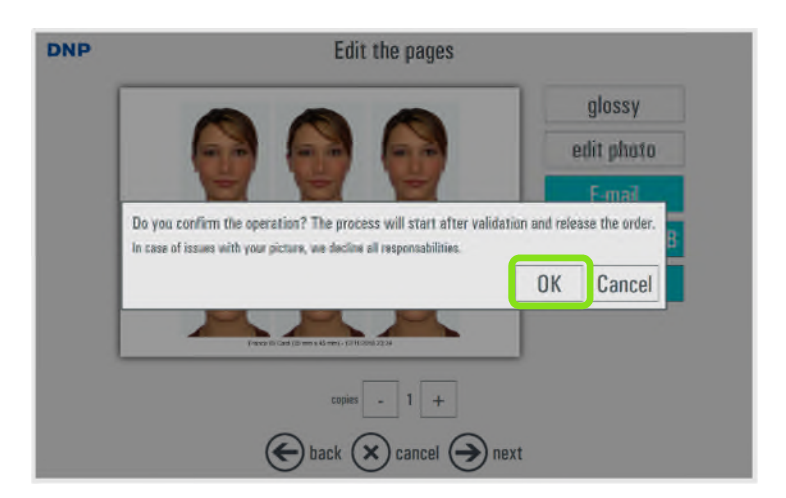

3) Il Sistema adatta il formato della pagina di stampa alla opzione email: il nuovo formato comprende un testo che spiega come recuperare la foto. Il pulsante E-mail diventa verde per confermare che questa opzione è stata selezionata.

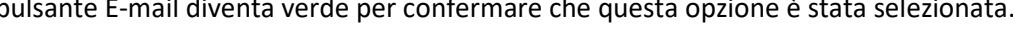

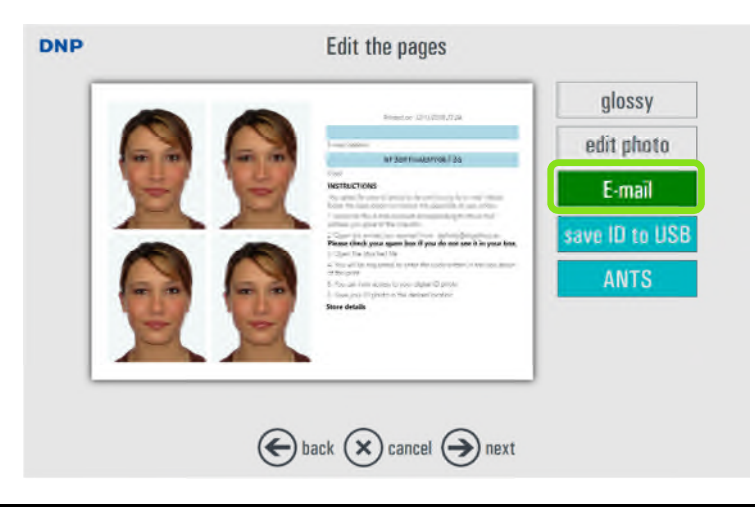

4) La opzione email compare nel riassunto dell'ordine.

Si prega di notare che non è possibile aggiungere altri prodotti insieme al servizio "ID Photo via email", perché è possibile spedire solo una foto tramite email.

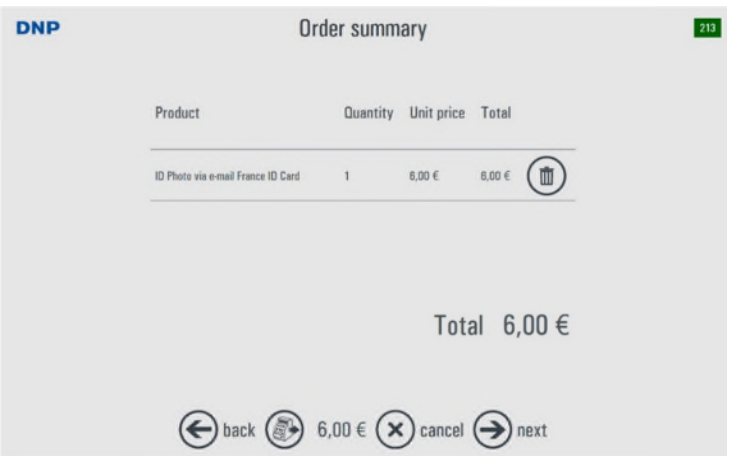

5) Inserire le informazioni relative all'ordine usando la tastiera virtuale e premere *avanti.*

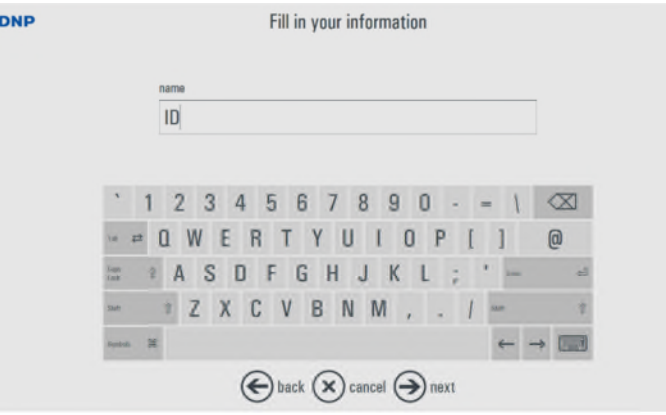

6) Inserire l'indirizzo email. Premere *avanti*. Il Software preparerà la immagine da inviare e poi visualizzerà il messaggio di fine ordine.

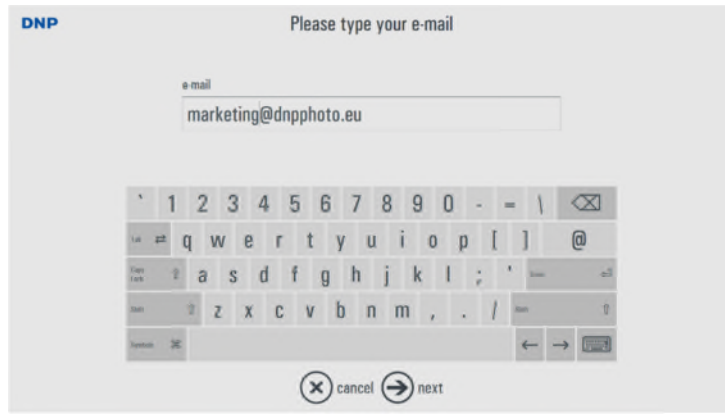

Nota: per ragioni di sicurezza, la immagine di riconoscimento allegata alla email è criptata.

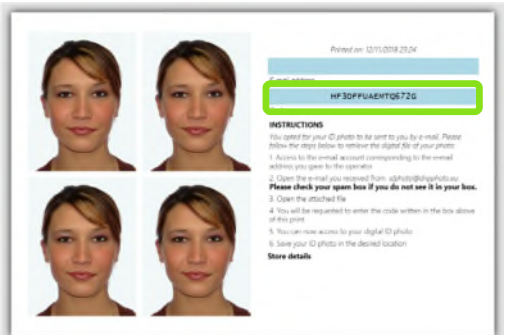

Dopo che il cliente ha ricevuto la email ed aperto il file in allegato, verrà richiesto di inserire il codice stampato nel riquadro della stampa.

I file in allegato includono:

- la foto originale
- la foto ritagliata
- il risultato del test biometrico

# *Opzione salvataggio fototessera in memoria USB*

1) Nella pagina di anteprima di stampa, potete scegliere la scrittura del file digitale della immagine in una memoria USB. Per fare ciò, scegliere "*salva ID in USB"*

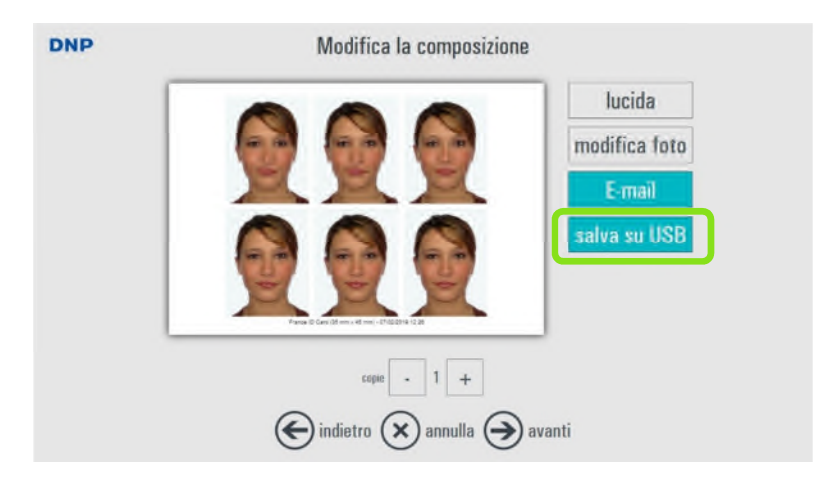

2) Comparirà un messaggio di conferma con l'informazione che la procedura di salvataggio inizierà dopo l'accettazione ed il rilascio dell'ordine.

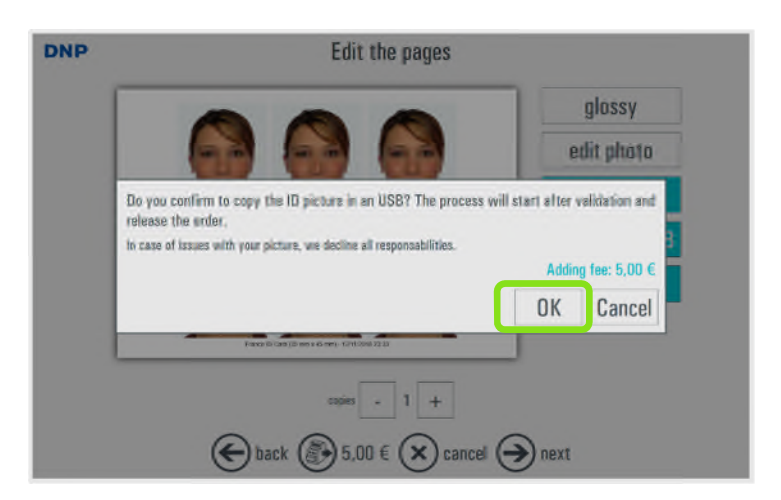

3) Il pulsante "*Salva ID su USB*" diventerà verde per confermare la scelta di questa opzione. Premere *Avanti* per passare al riassunto dell'ordine.

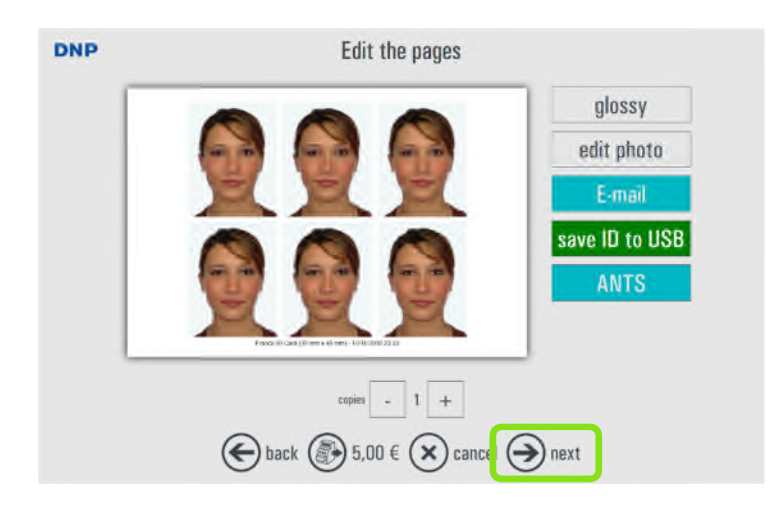

4) L'opzione di salvataggio foto ID su USB comparirà nel riassunto dell'ordine. Premere *avanti*

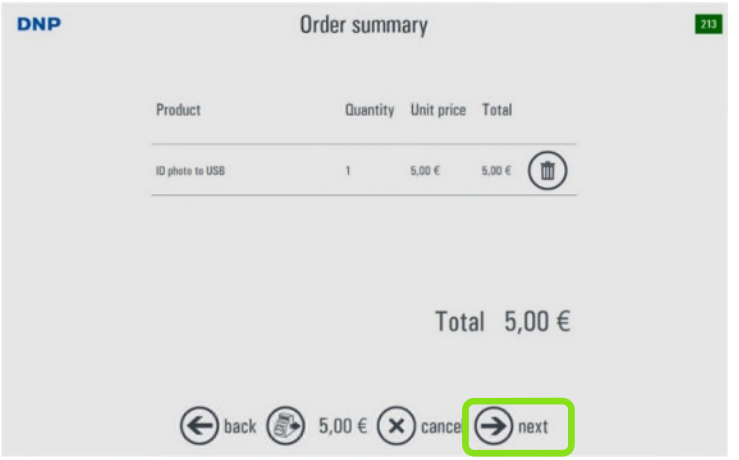

5) Inserire le informazioni relative all'ordine usando la tastiera virtuale e premere *avanti.*

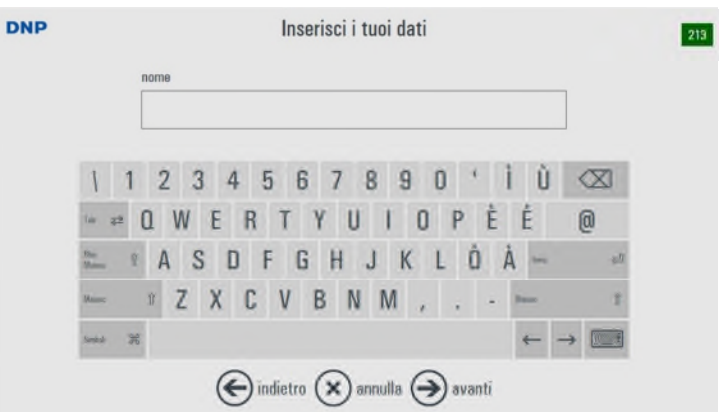

6) Compare un messaggio che conferma l'inizio dell'operazione. Premere *Avanti.*

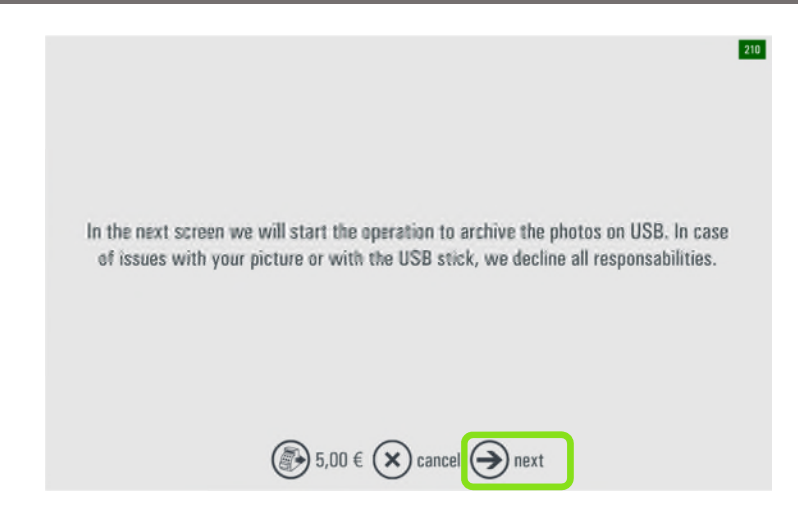

7) Sarà richiesto di collegare una memoria USB.

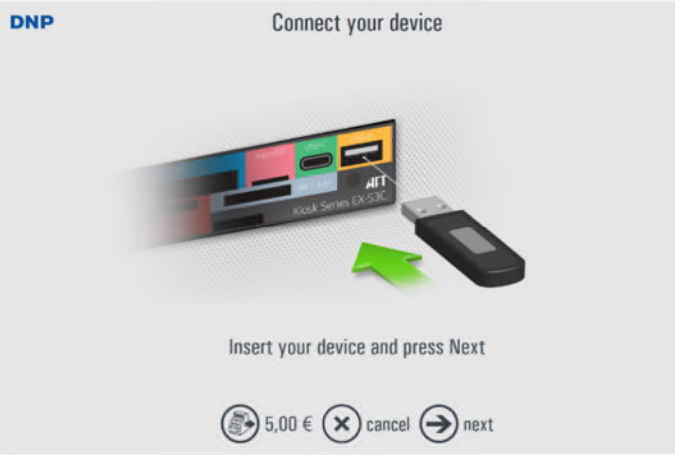

8) La immagine verrà salvata nel dispositivo USB. Al termine dell'operazione, premere *OK*

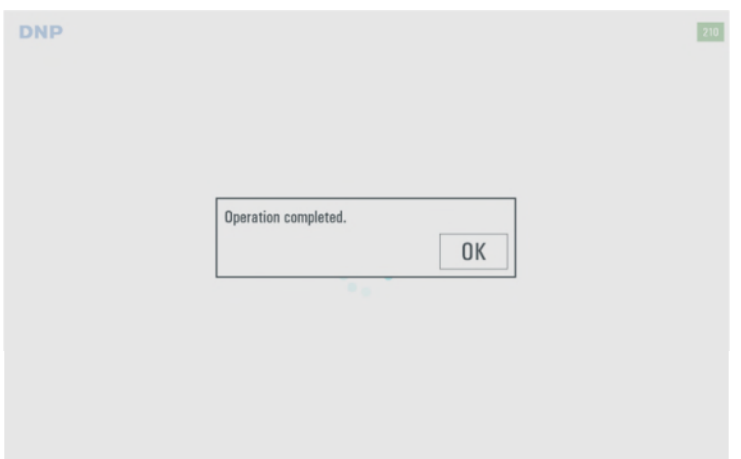

9) Sarete richiesti di rimuovere il dispositivo USB e premere *Avanti.*

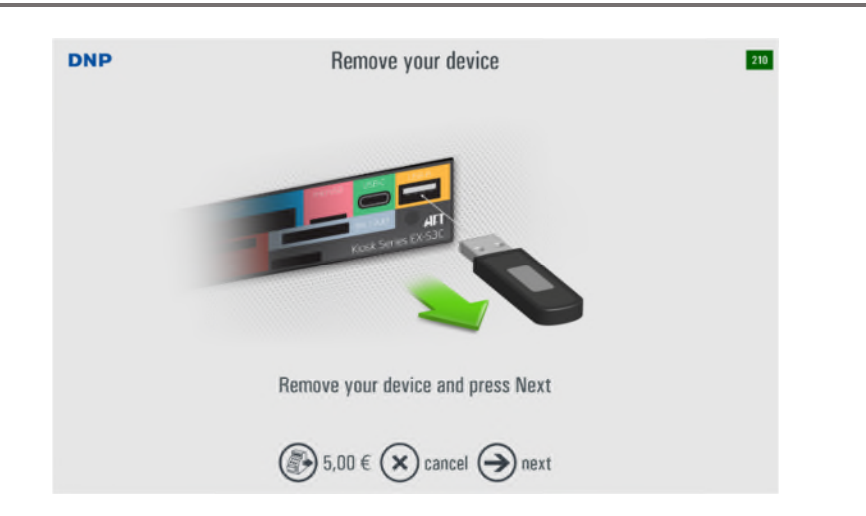

# *ANTS option (for France only)*

To use ANTS service, you should order a DNP ANTS pack and activate this service from ID+ software Admin (page 60).

- **Please refer to your French distributor to order DNP ANTS pack.**
- *1)* On the preview screen, you can choose to use the ANTS service: the system will upload the ID image file to the "AGENCE NATIONALE DES TITRES SÉCURISÉS". Select ANTS.

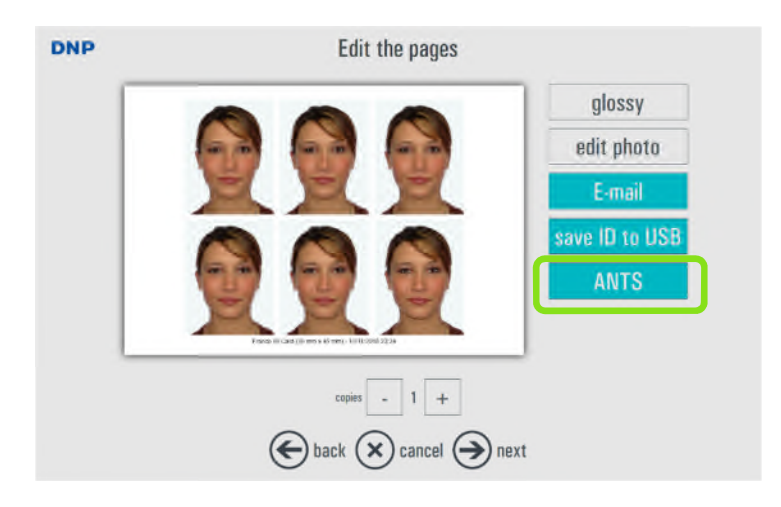

2) Click on OK on the popup message to validate ANTS template.

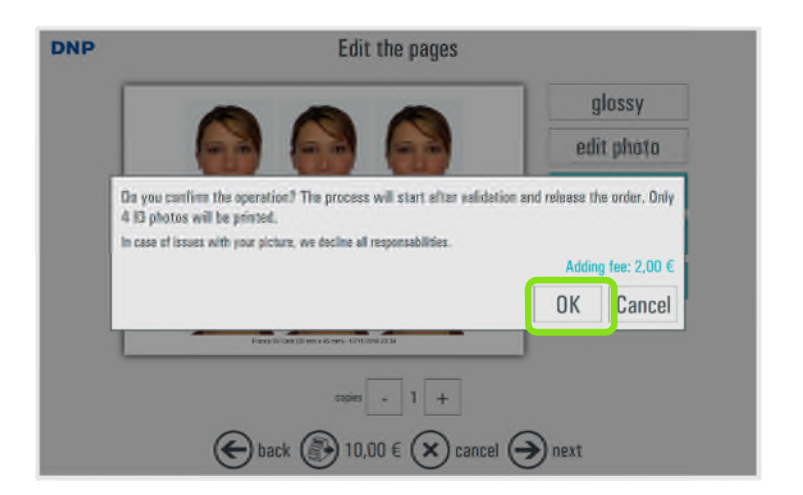

2) The "*ANTS*" button turns green to show that this option has been selected. Press *next* to go to Order summary.

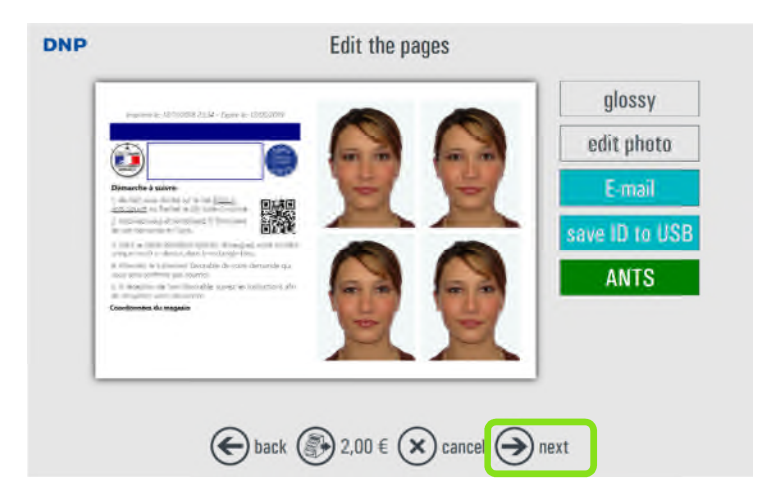

3) ID photo to USB will show up in the Order summary. Press *next*

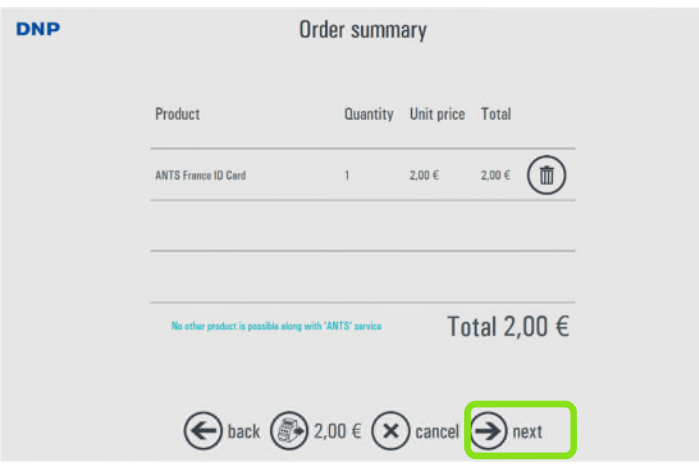

4) The customer will be prompted to sign to complete the process. They can use the stylus or their finger. Then, press *next*

# *Opzione UK ePassport (solo per il Regno Unito)*

Per utilizzare il servizio UK ePassport, è necessario ordinare una licenza per DNP UK ePassport e attivare il servizio dalla sezione di amministrazione del software ID+ (pagina 62). Questa funzionalità è disponibile nel software ID+ versione 1.3.33.3.

- **Per ordinare una licenza per DNP UK ePassport, rivolgersi al distributore.**
	- 1) È possibile selezionare UK ePassport nella schermata di anteprima per utilizzare questo servizio.

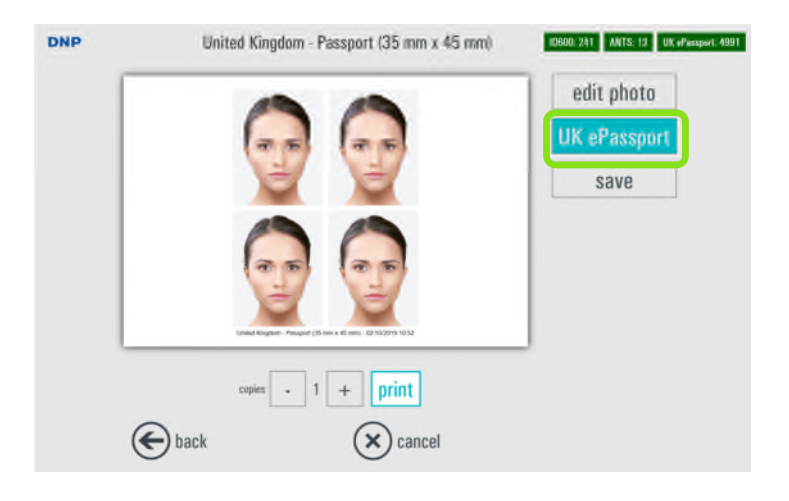

2) Fare clic su OK nel messaggio popup per convalidare il modello UK ePassport.

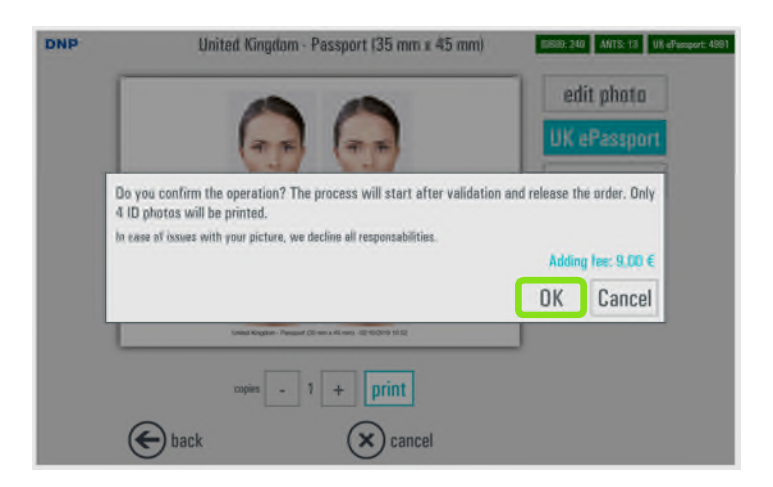

3) Il pulsante "*UK ePassport*" diventa verde ad indicare che questa opzione è stata selezionata. Premere il pulsante *print* (stampa) per finalizzare e stampare l'ordine.

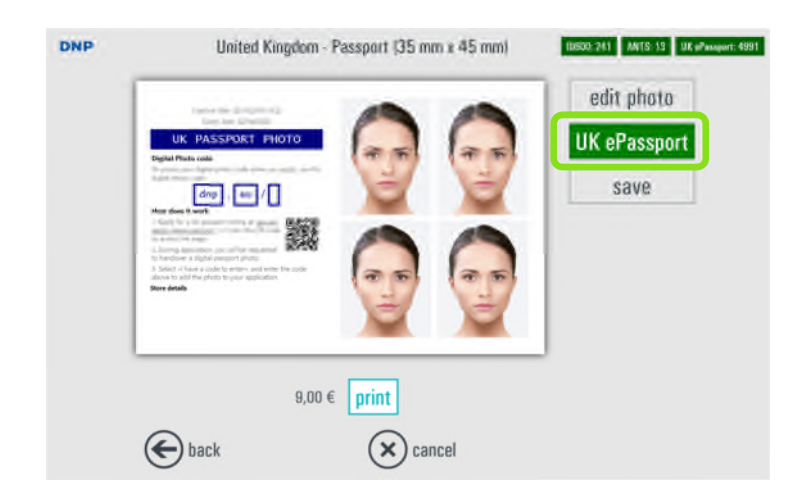

4) Sul foglio di identità stampato si trova il codice necessario per richiedere il passaporto online sul sito Web all'indirizzo: gov.uk/apply-renew-passport.

# *QUICK Workflow (Flusso di lavoro QUICK)*

Nel software ID+ versione 1.3.33.3, adesso è possibile configurare il programma in modo da stampare l'ordine relativo alle fototessere mediante soltanto tre passaggi. In questo modo, il flusso di lavoro diventa molto rapido e semplice.

Per configurare in modo semplice il flusso di lavoro QUICK, consultare la sezione di amministrazione (pagina 67).

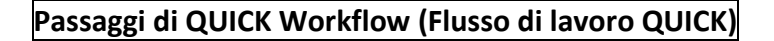

*Il flusso di lavoro seguente è ottimizzato quando è configurato un solo prodotto*

1) Selezionare la propria fototessera (dall'origine predefinita già specificata nella sezione ADMIN)

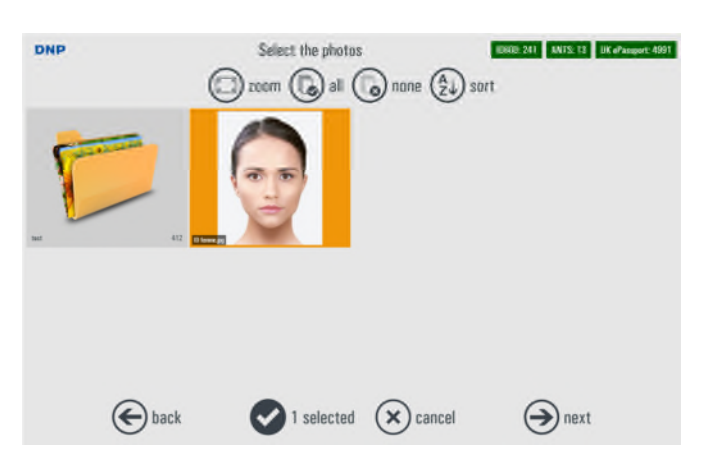

2) Verificare l'anteprima di stampa e fare clic sul pulsante *print* (stampa)

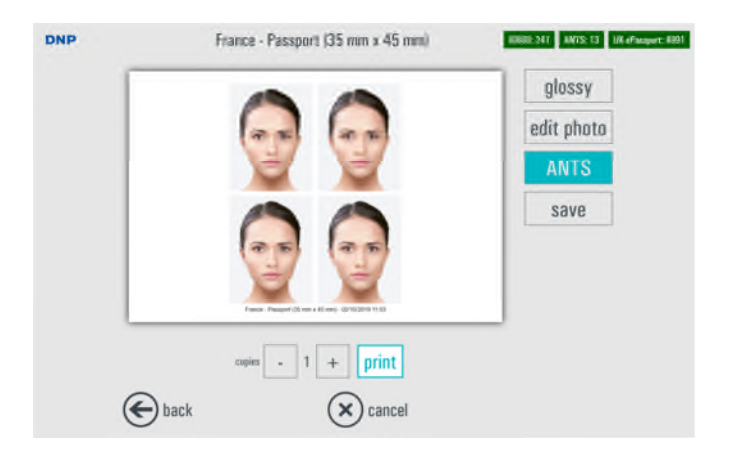

3) Viene avviata la stampa della fototessera

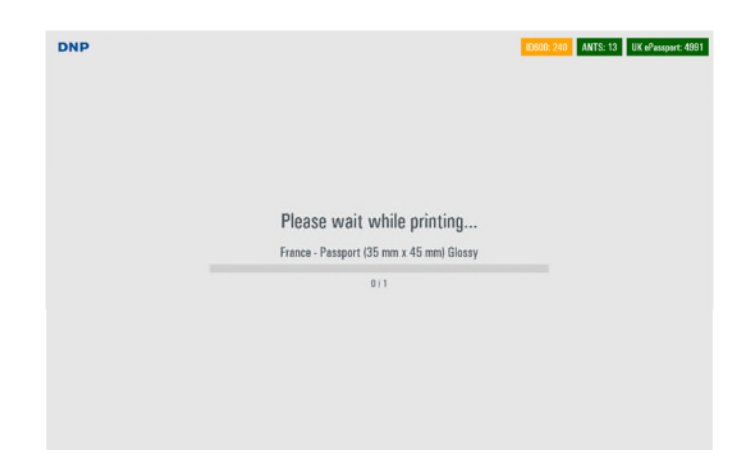

 Se la fototessera non è conforme al controllo biometrico, alla procedura verrà aggiunto un passaggio (tra il primo e il secondo passaggio) per informare l'operatore

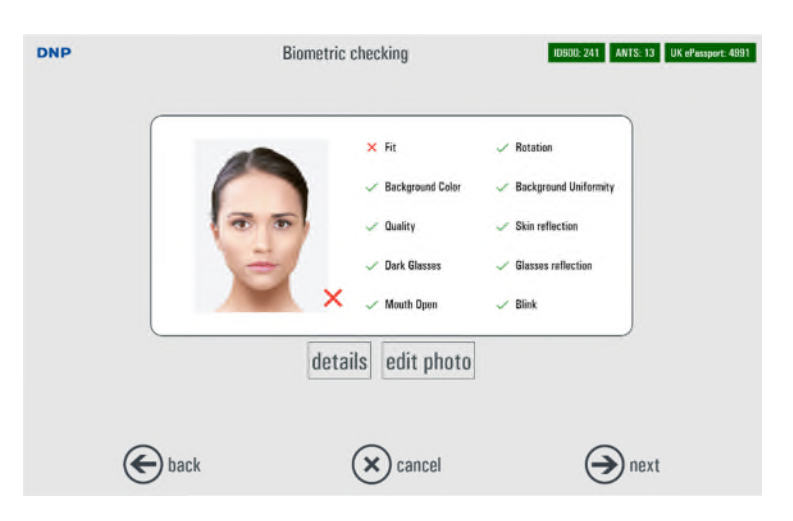

# **Ordini (Storico Ordini)** *Capitolo 3*

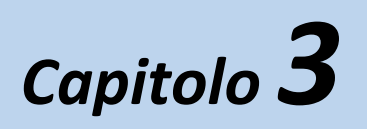

Nella pagina principale, selezionare il pulsante *Storico Ordini*.

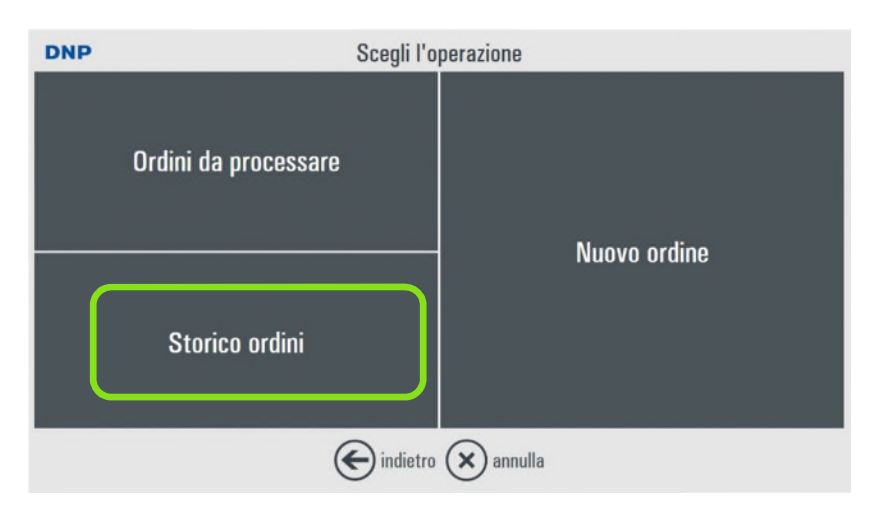

Si aprirà la pagina con la lista degli ordini.

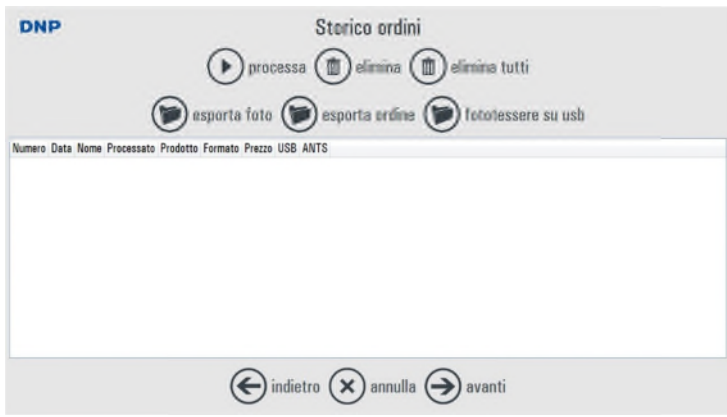

**Processa**: l'ordine selezionato viene eseguito nuovamente. Viene creata una copia dell'ordine.

**Esporta foto**: tutte le immagini dell'ordine dengono salvate nella cartella selezionata durante l'esportazione.

**Esporta ordine**: l'ordine viene salvato in una cartella selezionata durante l'esportazione.

**Elimina**: l'ordine selezionato viene cancellato.

**Fototessere su USB:** la fototessera dell'ordine viene salvata su dispositivo USB.

Nota: solo gli ordini processati (stampati) hanno la possibilità di esportare le immagini o di salvarle su dispositivo USB.

# **Impostazioni – Generale** *Capitolo 4*

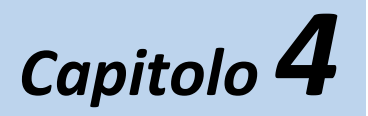

1) Accedere al pannello di controllo toccando gli angoli in basso a sinistra ed a destra dello schermo o collegando una tastiera e premendo il tasto "ESC".

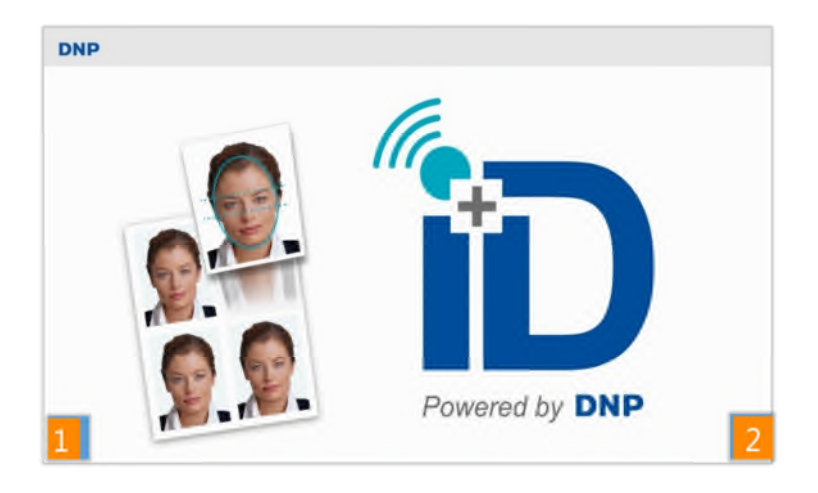

2) Selezionare il pulsante **Configura**.

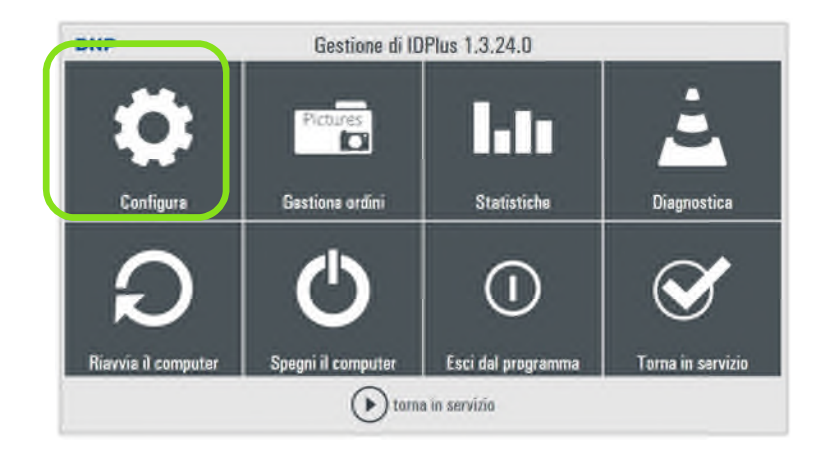

3) Verrà visualizzata la pagina di configurazione

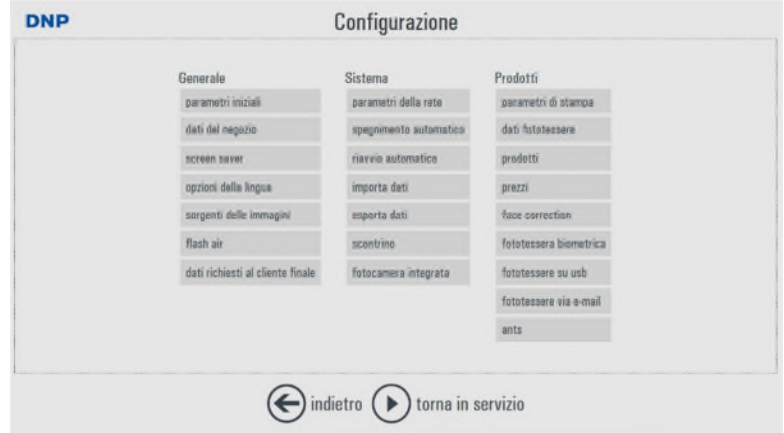

#### *Parametri iniziali*

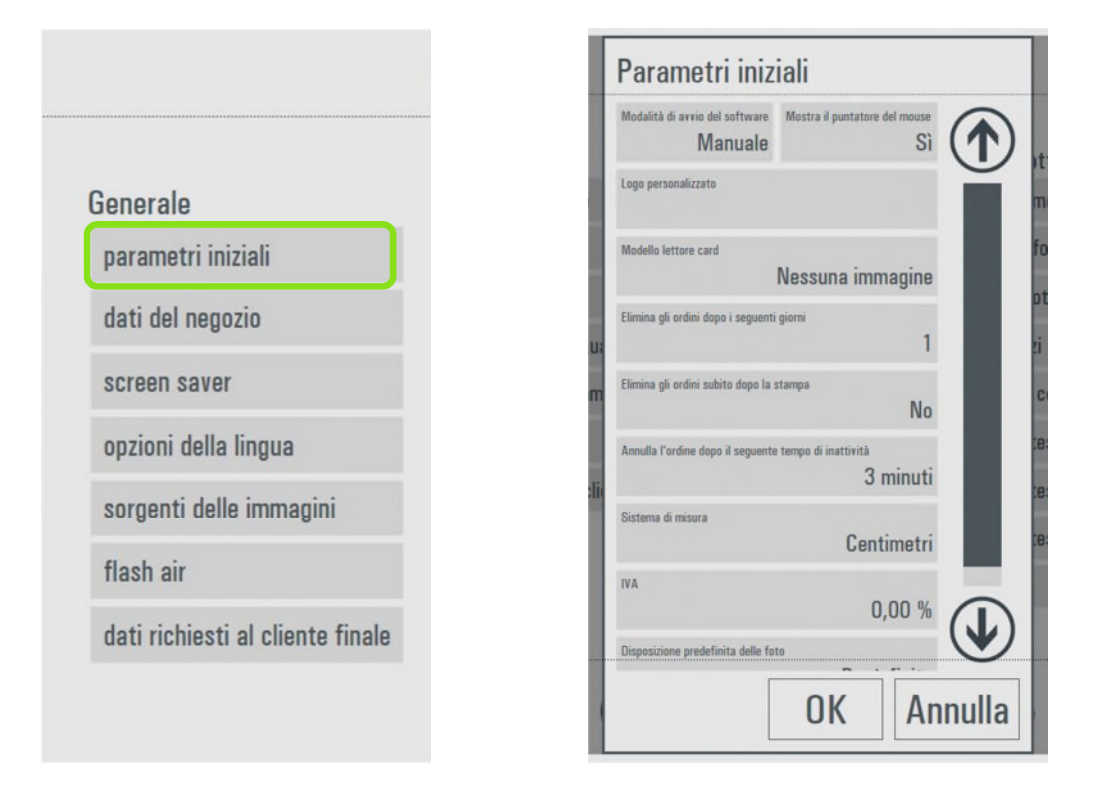

Scegliere "Configura" > "Parametri Iniziali".

- **Modalità di avvio**: impostato su "Auto" il software si avvia all'accensione, impostato su "Manuale" il software deve essere avviato dall'operatore (con doppio click sull'icona del software).
- **Mostra puntatore mouse**: impostato su "no" nasconde il puntatore di sistema (utile nel caso di touch screen), impostato su "sì" mostra il puntatore del mouse (utile nel caso di operatività con il mouse).
- **Lettore Card**: selezionare il lettore appropriato dalla lista disponibile. L'impostazione iniziale è "nessuna immagine" in quanto il lettore card non viene fornito.
- **Elimina ordini dopo giorni**: specifica il numero di giorni dopo i quali gli ordini processati saranno cancellati dalla memoria del sistema.
- **Elimina gli ordini subito dopo la stampa**: scegliere sì o no. Se impostato a "sì" gli ordini saranno cancellati subito dopo la stampa.
- **Anulla ordine dopo inattività**: selezionare il numero di minuti di inattività dopo i quali l'ordine viene cancellato oppure se non cancellare mai gli ordini in caso di inattività.
- **Sistema di misura**: seleziona l'unità di misura: centimetri o pollici.
- **Importo IVA**: inserire la percentuale di IVA per la vostra nazione. Se impostato a 0 (zero) non sarà visualizzato l'importo relativo all'IVA.
- **Disposizione preferita delle foto**: scegliere il tipo di visualizzazione delle immagini: per nome o per data.

# *Dati del Negozio*

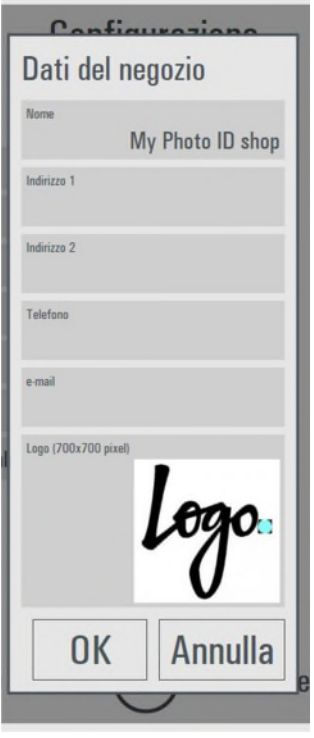

E' possibile inserire i dati ed il logo del negozio.

Il logo ed i dati del negozio compariranno sulla stampa se viene selezionato il servizio email e/o ANTS.

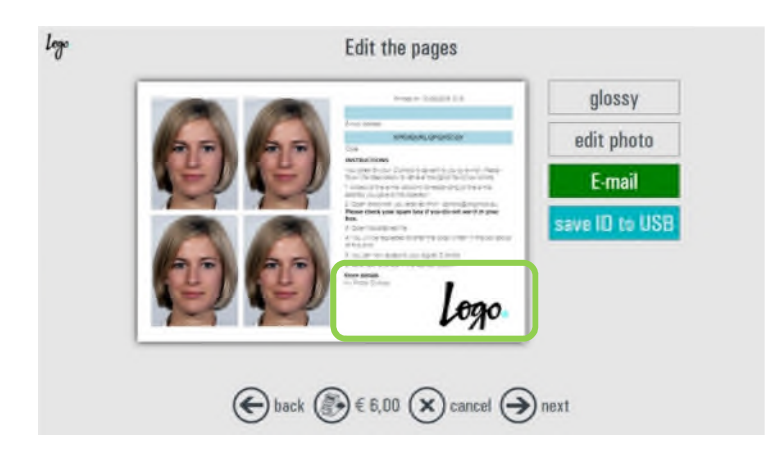

#### *Screen saver*

E' possibile impostare animazioni e visualizzare messaggi promozionali quando l'unità è in modalità di attesa.

E' possibile visualizzare immagini, video, pagine html, effetti di dissolvenza e scritte personalizzate. Immagini e video vengono mostrati nella proporzione del monitor. E' preferibile usare immagini e video con la stessa risoluzione del monitor. Immagini piccole potrebbere essere non ben definite, immagini troppo grandi potrebbero rallentare il sistema.

In assenza di impostazioni viene mostrato il video predifinito.

Per impostare una nuova sequenza di immagini o video scegliere nuovo e poi:

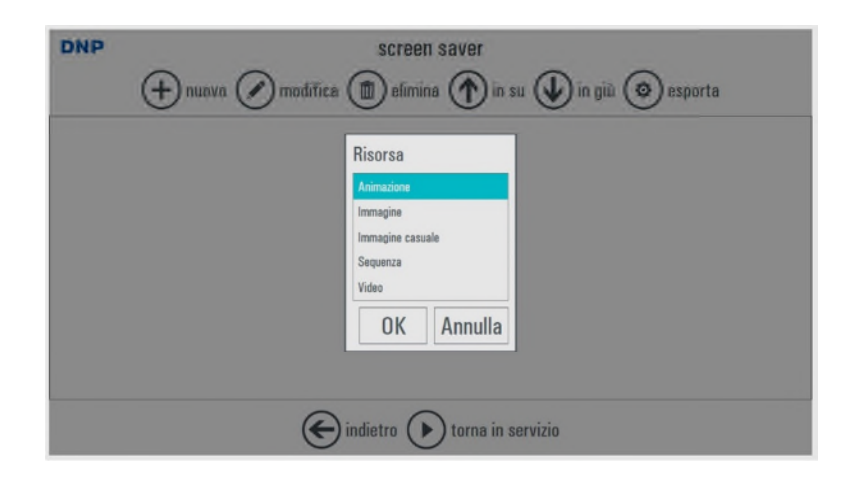

**Animazione**: è una presentazione di almeno 6 immagini.

Selezionare: Nuovo – Animazione – OK

Selezionare almeno 6 risorse (immagini o video) scegliendo Nuovo-Immagine-OK, toccare l'area "nome file" e scegliere il file con l'immagine tramite la finestra di esplora file. Cambiare la sequenza delle risorse tramite i pulsanti con le frecce in su e in giù.

#### **Dimensione file: 1920x1200 pixels 240 dpi**

- **Immagine:** visualizzazione immagini per una durata definita in secondi. Scegliere immagini .jpg o .png Selezionare: Nuovo – Immagine – Nome File: impostare il nome file tramite la finestra di esplora file e confermare con OK
	- **Dimensione file: 1920x1200 pixels 240 dpi**
- **Immagine casuale:** Le immagini archiviate nella cartella selezionata saranno mostrate in ordine casuale.

Selezionare: Nuovo – Immagine Casuale – directory e scegliere la cartella contenente le immagini. **Dimensione file: 1920x1200 pixels 240 dpi**

- **Sequenza:** Video e immagini visualizzate in sequenza. Selezionare: Nuovo – Sequenza – OK Selezionare almeno 6 risorse (immagini o video) scegliendo Nuovo-Immagine-OK, toccare l'area "nome file" e scegliere il file con l'immagine tramite la finestra di esplora file. Cambiare la sequenza delle risorse tramite i pulsanti con le frecce in su e in giù. **Dimensione file: 1920x1200 pixels 240 dpi**
- **Video:** Scegliere un video .wmv o .mp4. Selezionare: Nuovo – Video – Nome file: : impostare il nome file tramite la finestra di esplora file e confermare con OK
	- **Dimensione file: 1920x1200 pixels / HD 720 linee e bitrate inferiore a 2000 kbps**

### *Lingua*

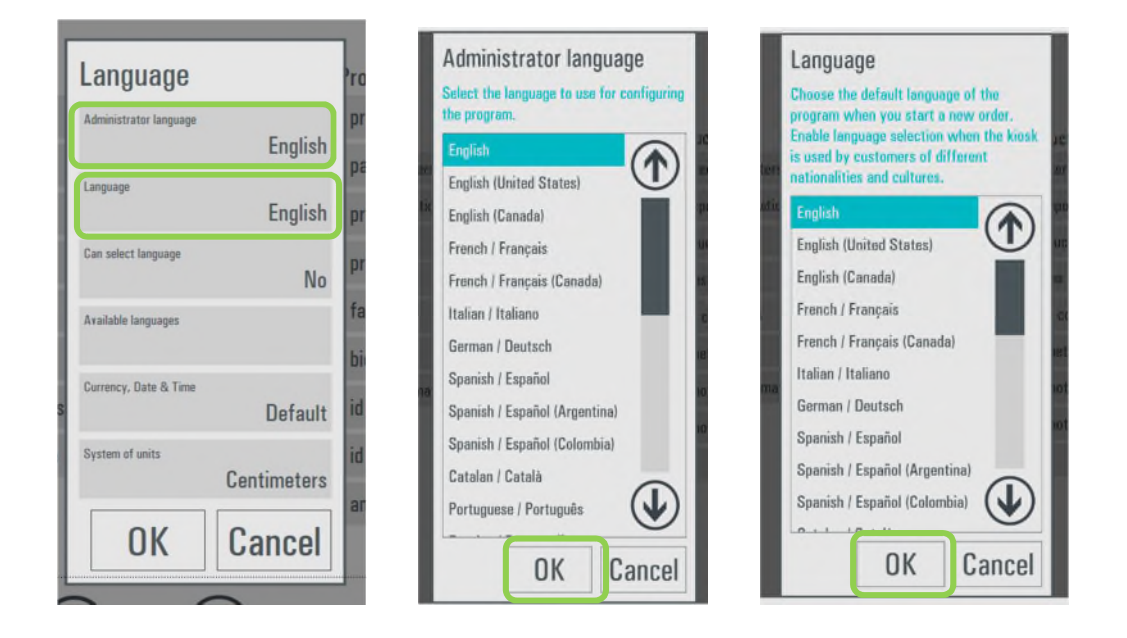

- **Lingua Amministratore**: seleziona la lingua impostata per la configurazione. Il software deve essere ri-avviato perché la modifica abbia effetto.
- **Lingua**: seleziona la lingua da usare per le procedure di creazione ordini.
- **Consenti scelta lingua**: se impostato a "Sì", il cliente avrà la possibilità di scegliere la lingua da usare durante la procedura scegliendo tra le lingue impostate con bottone " Lingue selezionabili".
- **Valuta, Data e Ora**: La scelta predefinita usa le impostazioni di Windows. E' possibile scegliere le impostazioni da una lista di nazioni.
- **Unità di misura**: è possibile scegliere la visualizzazione dei prodotti in centimetri o in pollici

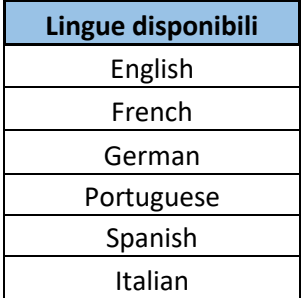

 **Lingue disponibili:** Il Software ID+ è impostabile nelle lingue della tabella soprastante sia per l'utente che per l'amministratore.

# *Sorgenti delle immagini*

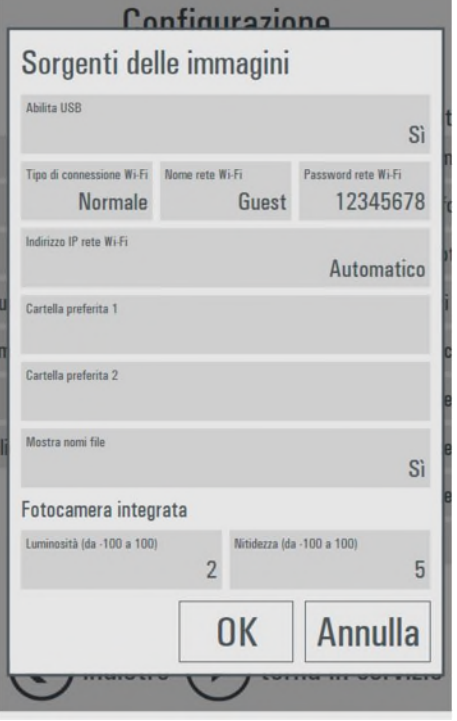

Usare questa sezione per abilitare le sorgenti dalle quali sarà possibile caricare immagini con il Software ID+.

- **USB:** scegliere "SI" per abilitare il caricamento da memorie USB.
- **Tipo di connessione Wi-Fi**: scegliere rete WiFi Normale oppure Ad-hoc. Nel caso di rete Normale, inserire il nome della rete Wi-Fi e la password. Nel caso di rete Ad-hoc il nome della rete e la password saranno generati dal software ID+.
- **Nome rete Wi-Fi**: impostare il nome della rete che sarà visualizzato sullo schermo. Nota: questo testo è solo per la visualizzazione per l'utilizzatore. Le rete Wi-Fi deve essere impostata conformemente alle impostazioni del sistema operativo.
- **Indirizzo IP rete Wi-Fi**: nel caso di reti multiple la selezione automatica delle reti potrebbe non funzionare correttamente. In tale caso si prega di selezionare manualmente l'indirizzo IP da usare per il trasferimento di immagini.
- **Cartella predefinita 1-2**: è possibile impostare fino a 2 cartelle da cui l'utente potrà caricare immagini toccando l'apposito pulsante nella schermata di caricamento immagini.
- **Mostra nomi file**: se impostato a "SI" una etichetta con il nome del file sarà mastrata sotto le immagini caricate.
- **Fotocamera integrata**: impostare le correzioni predefinite di luminosità e nitidezza da applicare alle immagini riprese con la fotocamera integrata del tablet.

# *Come impostare Flash Air*

Seguire queste istruzioni per impostare il trasferimento di immagini tramite scheda Flash Air (**non inclusa)** da una fotocamera esterna.

Per impostare la scheda SD Flash Air si prega di usare un lettore esterno di schede.

Nota: Prima di configurare Flash Air, assicurarsi che la rete WiFi sia impostata come descritto precedentemente nel paragrafo *Sorgenti delle immagini* a pag. 41 di questo manuale.

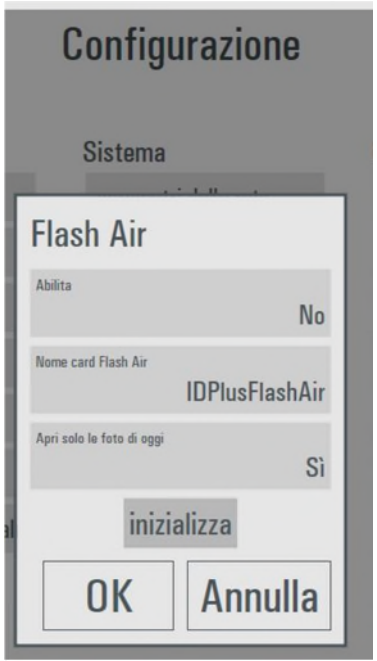

Le schede Flash Air supportate solo quelle delle generazioni W-04, W-03 e W-02. La prima generazione, W-01, non è supportata.

- **Abilita:** impostare "SI" per abilitare il trasferimento immagini tramite FlashAir**.**
- **Nome card FlashAir:** impostare il nome del dispositivo FlashAir. Il nome predefinito è "IDPlusFlashAir".
- **Apri solo le foto di oggi:** se impostato a "SI", saranno caricate solo le immagini catturate con la stessa data del computer (questo per evitare di caricare inutilmente le immagini dei giorni precedenti).

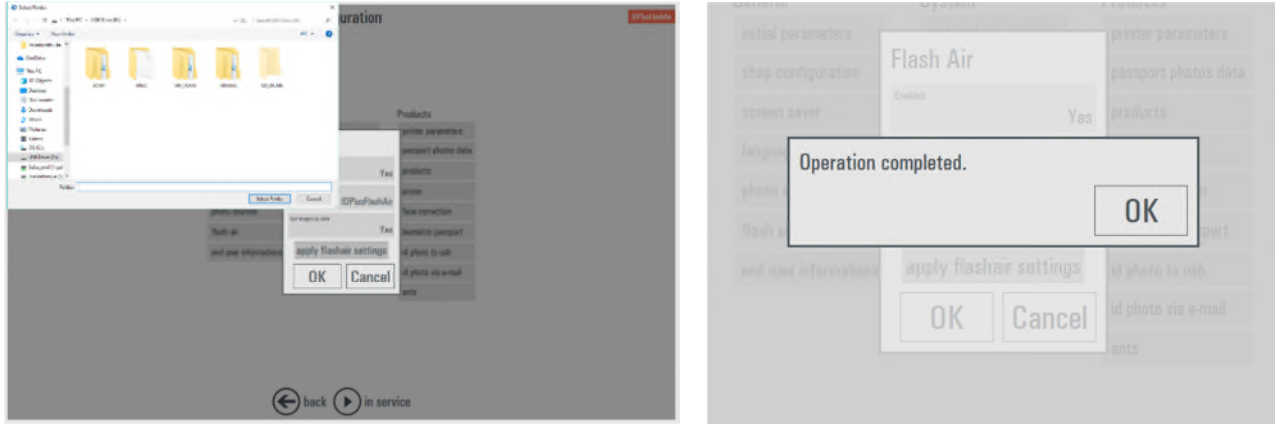

 **Inizializza**: collegare la card SD FlashAir alla tavoletta. Eventualmente usare un adattatore da USB a SD (non incluso). Quando la card FlashAir è collegata, selezionare *Inizializza*: si aprirà una finestra di esplora file. Scegliere la posizione della card FlashAir (la lettera associate alla card) e poi premere "OK". Il file di impostazioni sarà salvato nella scheda FlashAir.

Ora è possibile inserire la scheda FlashAir nella fotocamera. Alla accensione della fotocamera, la scheda FlashAir si collegherà alla rete WiFi impostata secondo le istruzioni precedenti.

- $\Rightarrow$  Si prega di controllare l'elenco delle telecamere compatibili per ciascun modello di flash Air (W-02) W-03 / W-04) sul sito Web sottostante:
- https://jp.toshibamemory.com/ww/compati/flashair/pdf/FlashAirW04 Operation checked device list. pdf
- https://global.toshiba-memory.com/personal/flash/compati/pdf/flashair\_w3.pdf
- https://global.toshiba-memory.com/personal/flash/compati/pdf/flashair.pdf

#### **IMPORTANTE: la fotocamera deve avere la funzione DPOF**

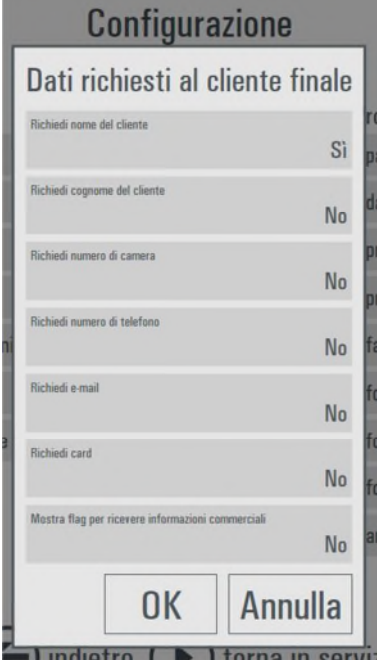

# *Dati richiesti all'Utente finale*

 **Richiedi nome cliente**: se impostato a "Sì", a fine procedura viene visualizzata la pagina di richiesta del nome cliente.

 **Numero di camera**: se impostato a "Sì", il numero di camera viene richiesto prima della fine ordine. Questo parametro è utile nel caso di installazioni presso hotel o navi da crociera.

 **Richiedi numero di telefono**: se impostato a "Sì", il numero di telefono viene chiesto prima della fine ordine.

 **Richiedi E-mail**: se impostato a "Sì", l'indirizzo e-mail viene richiesto prima della fine ordine.

 **Richiedi card:** se impostato a "Sì", il munero di card viene richiesto prima della fine dell'ordine.

 **Mostra flag per ricevere informazioni commerciali:** se impostato a "Sì", una casella da spuntare verrà visualizzata prima della fine ordine per accettare di ricevere informazioni commerciali.

# *Parametri della rete*

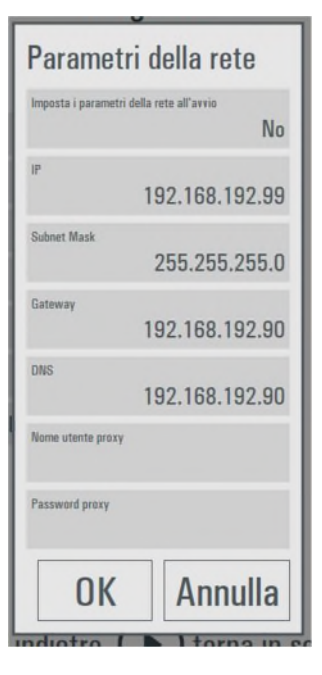

Se "Imposta i parametri della rete all'avvio" è impostato a "Si", allora all'avvio del software sarà impostato un indirizzo IP fisso con i parametri impostati in questa finestra impostazioni.

La condizione predefinita è "No".

Si prega di tenere presente che la impstazione automatica della rete funziona solo se il nome del computer contiene il nome "DNP".

Si prega di non modificare queste impostazioni se non si è certi di come fare la configurazione della rete.

# *Spegnimento automatico*

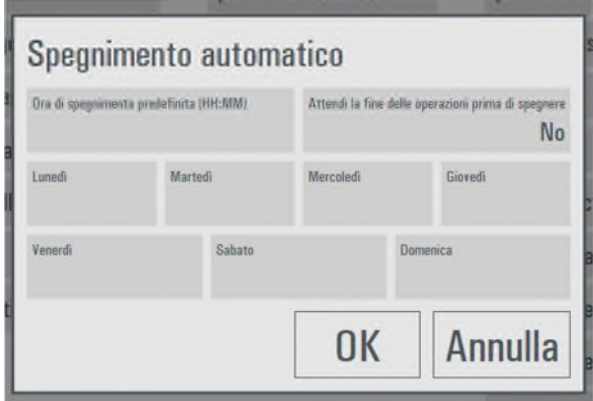

Impostando un orario di spegnimento, il computer si spegnerà automaticamente all'ora impostata. E' possibile impostare un orario per tutti i giorni ed uno specifico per ogni giorno della settimana.

**Attendere la fine delle operazioni prima di spegnere**: se impostato a "Sì" il software aspetterà la fine delle operazioni come la stampa degli ordini prima di spegnere il computer. Se impostato a "No" si spegnerà immediatamente interrompendo tutte le attività.

# *Riavvio automatico*

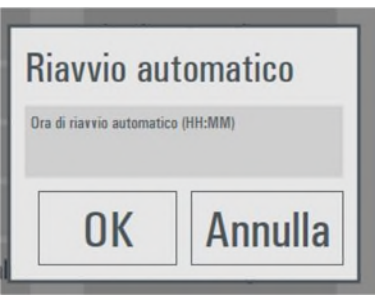

Se viene inserito un orario, il computer effettuerà un riavvio all'ora indicata.

Questo può essere utile per fare un reset di Windows nella notte nel caso in cui il computer non venga mai spento dagli operatori.

# *Importa dati / esporta dati*

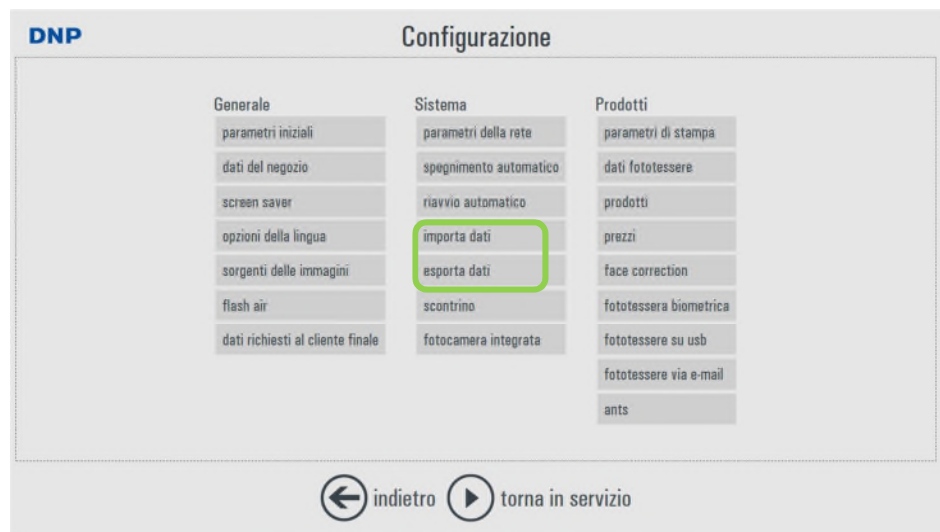

Scegliendo Esporta dati, il software crea un file zip nel desktop contenente la attuale configurazione dei prodotti.

Scegliendo Importa dati, sarà importata la configuarzione dei prodotti leggendo un file zip creato con il comando "esporta dati".

Questa funzione è utile per tenere una copia di sicurezza della configurazione oppure per copiare la configurazione da una unità ad un'altra.

Sì

No

Nn

Annulla

### *Scontrino*

Con questa impostazione è possibile configurare una stampante ricevute opzionale per rilasciare una ricevuta stampata dopo aver completato un ordine.

Prima di configurare i parametri della stampante scontrini, il driver della stampante ricevute deve essere installato nel sistema operativo Windows del kiosk.

*Nota:* Il sistema accetta ogni tipo di stampante purchè il corrispondente driver di stampa sia installato. La stampante scontrini deve essere configurata nel Sistema Windows.

> Il software ID+ non stamperà scontrini se la stampante scontrini non è configurata.

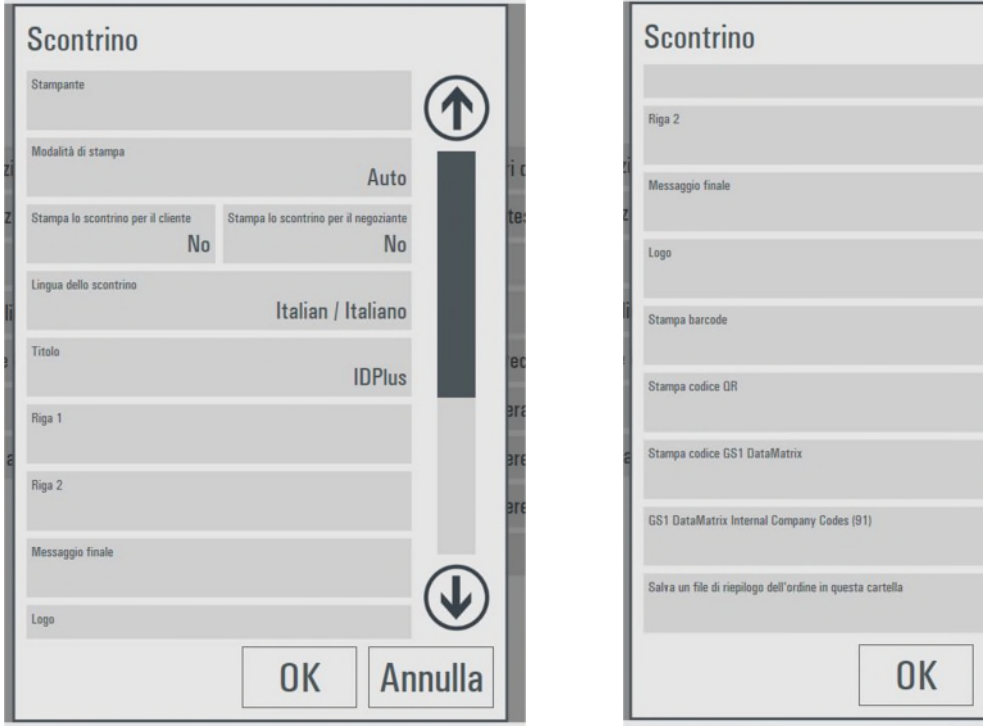

- **Stampante**: selezionare la stampante dalla lista delle stampanti installate.
- **Modalità di stampa**: è possibile scegliere tra Auto, XAML, RTF, GDI+. La selezione dipende dal tipo di stampante collegata. Se non si è certi, scegliere il predefinito AUTO. La modalità RTF è quella che presenta la migliore compatibilità con le stampanti ma avrà uno scontrino con un aspetto semplice. La modalità RTF non supporta la stampa di codici a barre.
- **Stampa scontrino per il cliente:** se impostato a "Sì", alla fine di ogni ordine verrà stampato uno scontrino.
- **Stampa scontrino per il negoziante**: se impostato a "Sì" viene stampata anche una copia della ricevuta per il negoziante.
- **Lingua dello scontrino**: selezionare la lingua per la ricevuta scegliendo dall alista delle lingue disponibili.
- **Titolo**: Inserire il titolo da stampare all'inizio dello scontrino.
- **Riga 1 e 2**: inserire un testo da stampare sotto al titolo.
- **Messaggio finale**: inserire il testo da stampare alla fine dello scontrino.
- **Logo**: importa un file .jpg da includere nella stampa dello scontrino.
- **Salva un file di riepilogo**: scegliere una cartella dove salvare un file di testo con la copia dello scontrino.

#### *Fotocamera integrata*

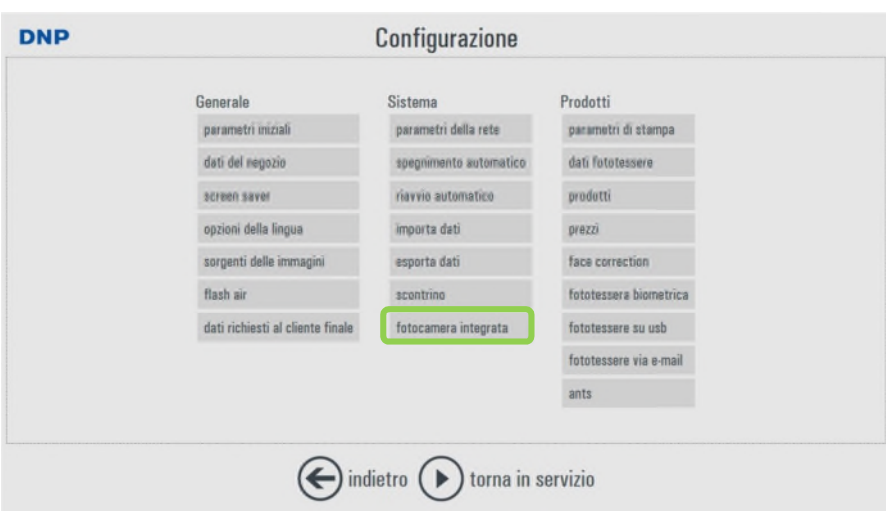

Selezionando fotocamera integrate, si aprirà la finestra di sistema per le impostazioni della fotocamera.

I parametri disponibili ed i loro valori dipenderanno dal sistema in uso.

### *Parametri di stampa*

In questa sezione è possibile impostare i parametri di stampa della stampante ID600.

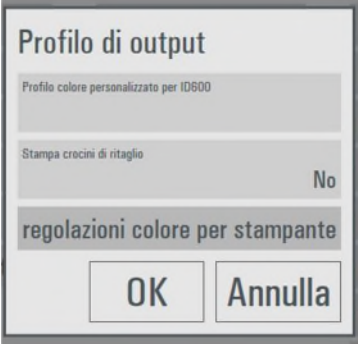

- **Profilo colore personalizzato**: è possibile caricare un profile colore che sarà usato dalla stampante. Se nessun profilo è inserito verrà usato quello predefinito.
- **Stampa crocini di taglio**: se impostato a "Sì" verranno stampati dei riferimenti in nero per aiutare nel ritaglio delle immagini.

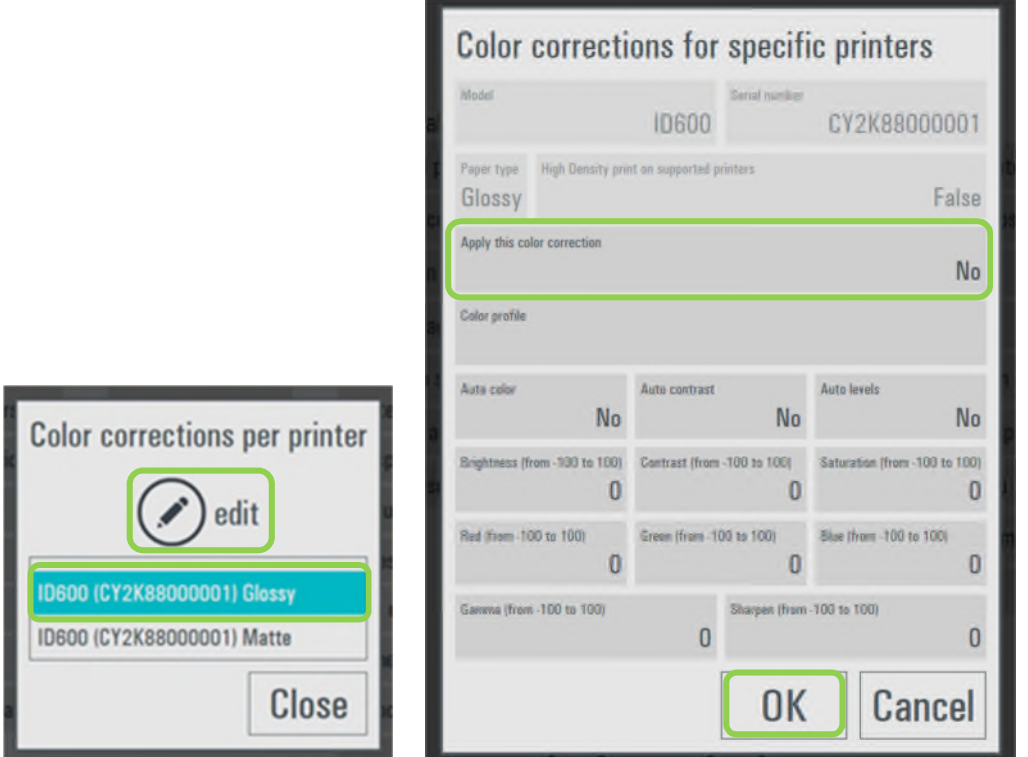

- **Regolazioni colore per stampante:** apre una nuova finestra, scegliere la stampante a la finitura carta e poi scegliere "modifica"
- Si aprirà una nuova finestra e sarà possibile applicare impostazioni, profilo colore, correzione colore e modifiche dell'immagine solo alla stampante selezionata e per la finitura carta selezionata.
- NOTA: La impostazione Applica questa regolazione deve essere impostata a "Sì" per abilitare le correzioni per la stampante selezionata.

# *Dati fototessere*

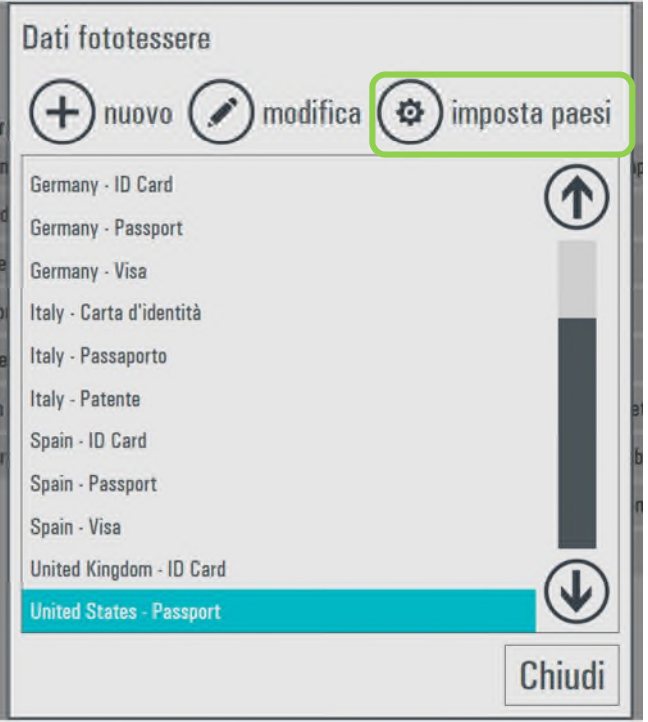

E' possibile aprire la lsta delle nazioni disponibili. Selezionare o deselezionare un paese dalla lista. Solo le nazioni selezionate saranno disponibili durante la procedura di lavoro.

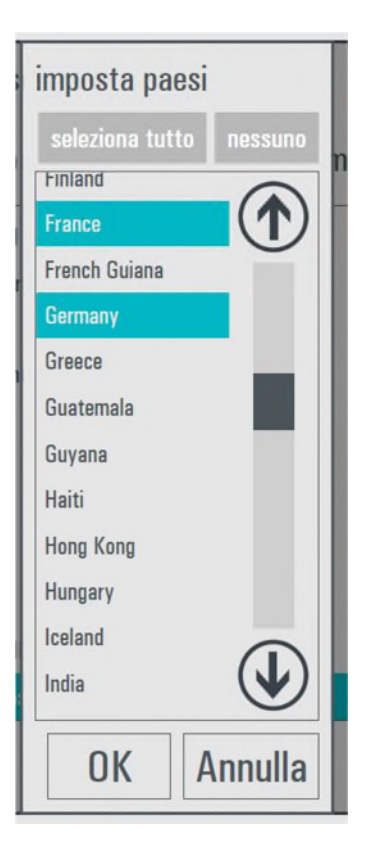

E' anche possibile modificare i parametri per ogni paese. Scegliere una nazione dalla lista e premere modifica.

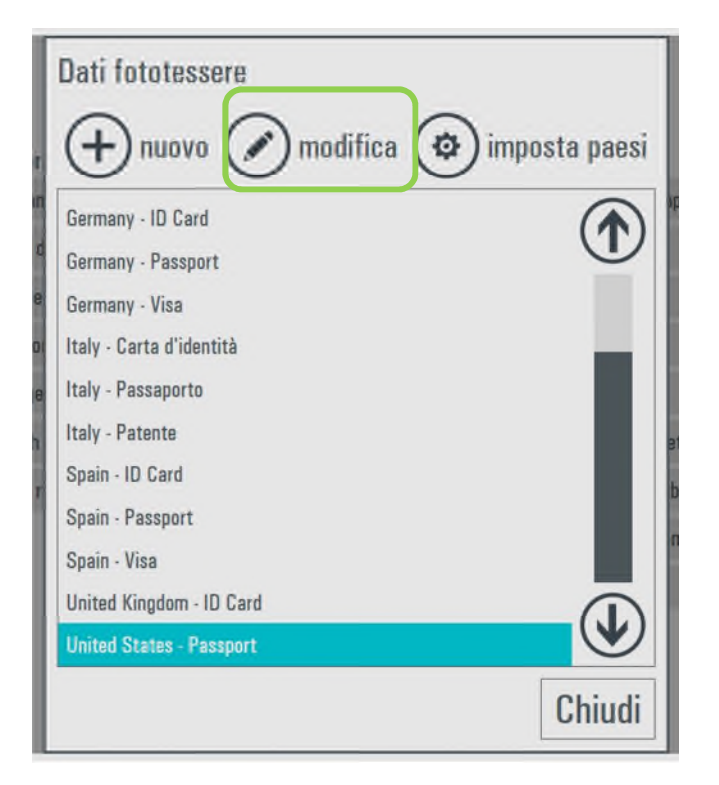

Si aprirà una nuova finestra con visualizzati tutti i parametri disponibili. Controllate o modificate i parametri e confermate con OK per finire e salvare i nuovi parametri.

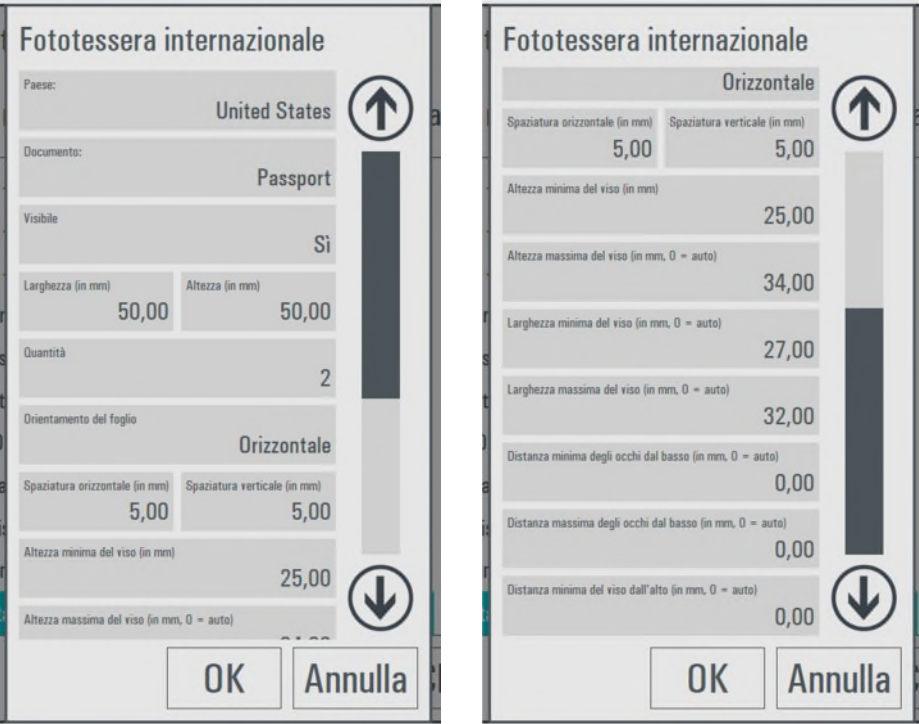

# *Prodotti*

Scegliere "Configura" > "Prodotti".

Due prodotti sono disponibili: Fototessera internazionale e Fototessera.

Fototessera internazionale prenderà le dimensioni della fototessera ed alcuni parametri biometrici da una lista di paesi disponibile con il sistema.

Fototessera è un prodotto tradizionale con tutti i parametri impostati dall'operatore.

Il prodotto predifinito è la fototessera internazionale. Qui di seguito come modificare la configurazione dei prodotti.

#### *Fototessera Internazionale*

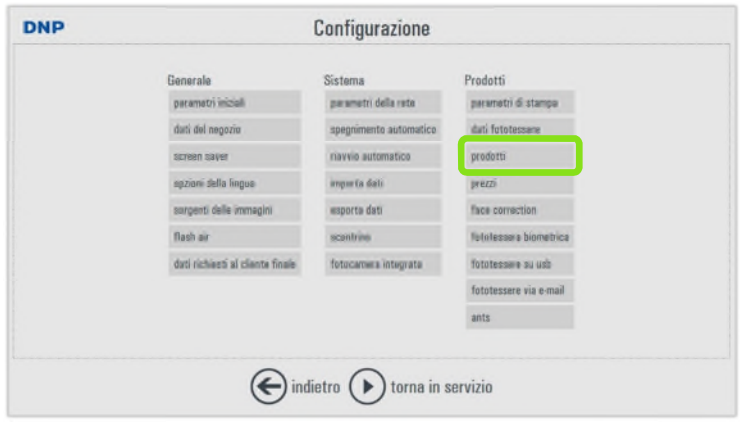

Selezionare Fototessera e premere "*modifica*"

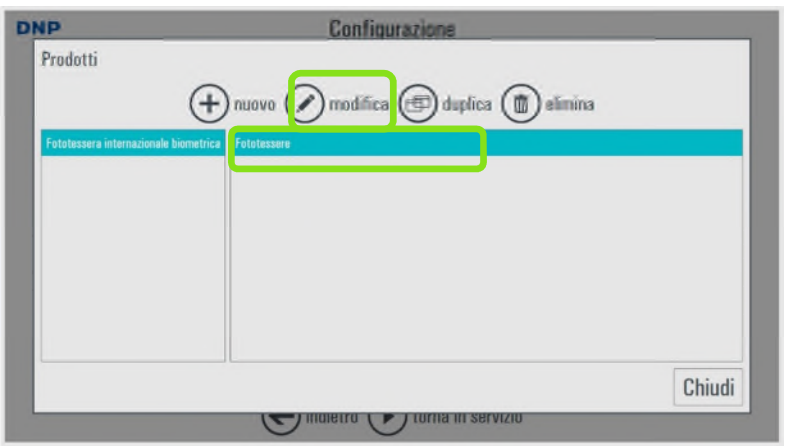

Si aprirà la finestra di impostazione prodotto.

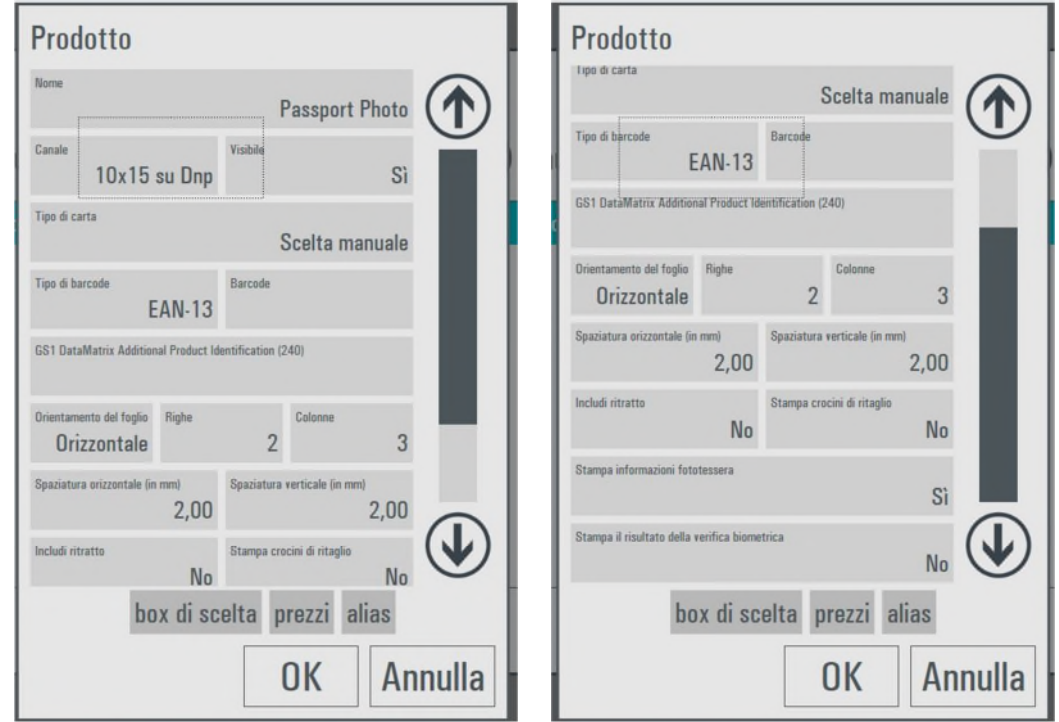

- **Nome:** E' possibile inserire un nuovo nome per il prodotto.
- **Canale**: l'unico canale disponibile per la stampa fototessere è il 10x15 quindi non è possibile scegliere un altro canale.
- **Visibile:** è possibile scegliere se il prodotto è visibile oppure no
- **Tipo di carta:** scegliere la finitura carta. La impostazione iniziale è "manuale" quindi il softaware mostrerà la pagina di scelta finitura durante la creazione ordine.
- **Tipo di barcode:** scegliere il tipo di barcode dalla lista dei barcode disponibili. Il barcode sarà stampato nello scontrino.
- **GS1 DataMatrix Additional Product Identification:** inserire il codice aggiuntivo per il barcode GS1.
- **Orientamento:** scegliere l'orientamento del foglio tra orizzontale o verticale.
- **Righe / Colonne:** impostare il numero di righe e colonne per le fototessere. Impostazione predefinita è 2 righe e 3 colonne quindi 6 immagini in totale. Nota: se le dimensioni della fototessera di una specifica nazione è troppo grande per la impostazione

fatta, il numero di immagini presenti nel foglio sarà automaticamente ridotto dal software.

- **Spaziatura orizzontale / Spaziatura verticale:** impostare il margine bianco tra le immagini nella stampa in millimetri.
- **Includi ritratto:** se impostato a "Sì" metà della stampa avrà le fototessere mentre l'altra metà avrà un ritratto.
- **Stampa crocini ritaglio:** impostare a "Sì" per stampare i segni neri di guida per il ritaglio.
- **Stampa dettagli fototessera:** impostato a "Sì" verranno stampati data e ora.
- **Stampa il risultato della verifica biometrica:** impostato a "Sì" attiverà la stampa del rapporto del controllo biometrico su un foglio aggiuntivo.
- **Box:** apre una nuova finestra per impostare alcuni parametri relativi al pulsante di selezione prodotto.

#### *Fototessera*

Scegliere nuovo:

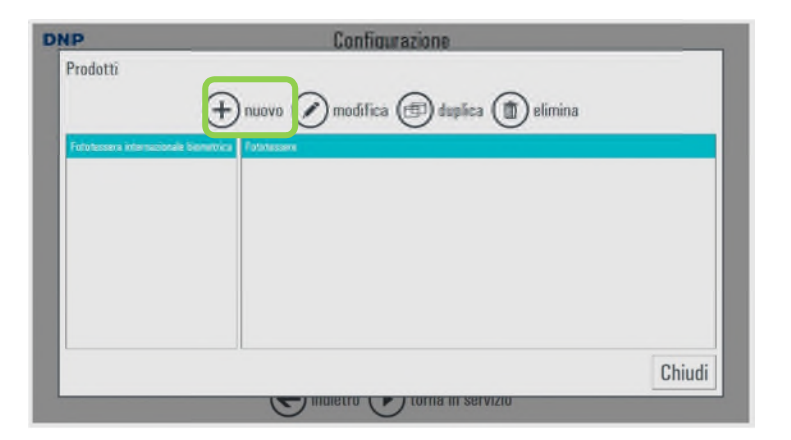

Si apre una nuova finestra:

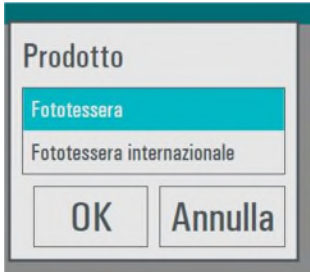

Scegliere Fototessera e premere OK, si aprirà la finestra delle impostazioni:

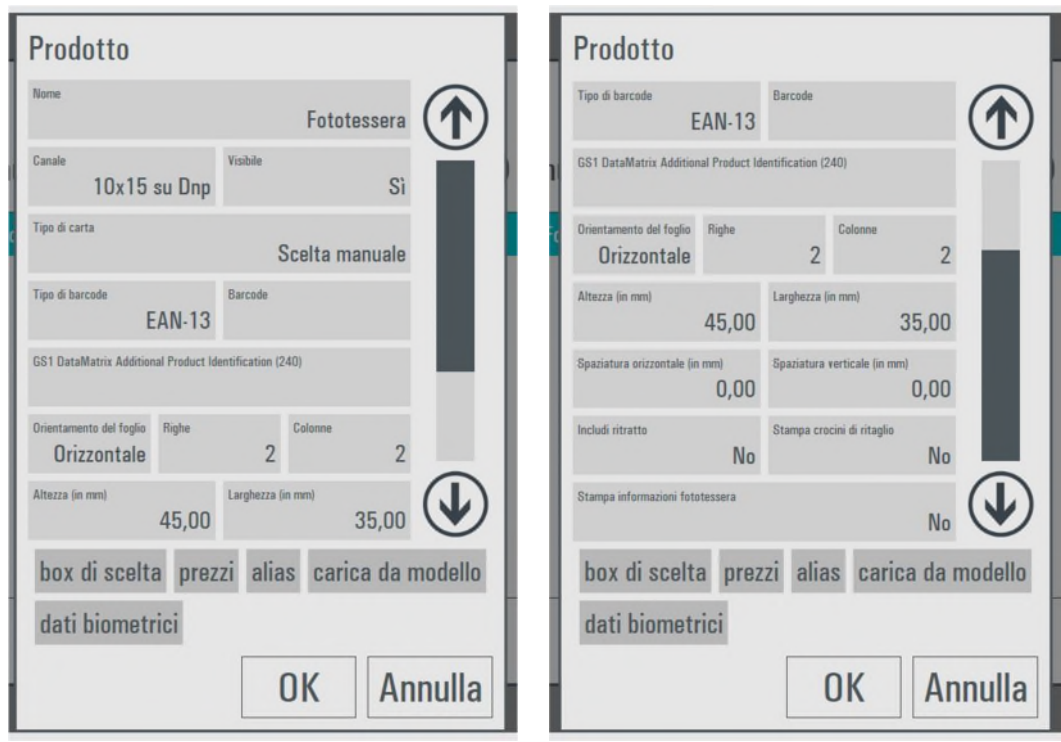

- **Nome:** E' possibile inserire un nuovo nome per il prodotto.
- **Canale**: l'unico canale disponibile per la stampa fototessere è il 10x15 quindi non è possibile scegliere un altro canale.
- **Visibile:** è possibile scegliere se il prodotto è visibile oppure no
- **Tipo di carta:** scegliere la finitura carta. La impostazione iniziale è "manuale" quindi il softaware mostrerà la pagina di scelta finitura durante la creazione ordine.
- **Tipo di barcode:** scegliere il tipo di barcode dalla lista dei barcode disponibili. Il barcode sarà stampato sullo scontrino.
- **GS1 DataMatrix Additional Product Identification:** inserire il codice aggiuntivo per il barcode GS1.
- **Orientamento:** scegliere l'orientamento del foglio tra orizzontale o verticale.
- **Righe / Colonne:** impostare il numero di righe e colonne per le fototessere. Impostazione predefinita è 2 righe e 3 colonne quindi 6 immagini in totale. Nota: se la dimensioni della fototessera di una specifica nazione è troppo grande per la impostazione fatta il numero di immagini presenti nel foglio sarà automaticamente ridotto dal software.
- **Altezza / Larghezza:** impostare le dimensioni di stampa della fototessera in millimetri.
- **Spaziatura orizzontale / Spaziatura verticale:** impostare il margine bianco tra le immagini nella stampa in millimetri.
- **Includi ritratto:** se impostato a "Sì" metà della stampa avrà le fototessere mentre l'altra metà avrà un ritratto.
- **Stampa crocini ritaglio:** impostare a "Sì" per stampare i segni neri di guida per il ritaglio.
- **Stampa informazioni fototessera:** impostato a "Sì" verranno stampati data e ora.
- **Stampa il risultato della verifica biometrica:** impostato a "Sì" attiverà la stampa del rapporto del controllo biometrico su un foglio aggiuntivo.
- **Box:** apre una nuova finestra per impostare alcuni parametri relativi al pulsante di selezione prodotto.
- **Carica da modello:** apre una lista di paesi disponibili, sceglierne uno per importare le dimensioni delle tessera ed i dati biometrici per quel paese.
- **Dati biometrci:** vedere qui sotto

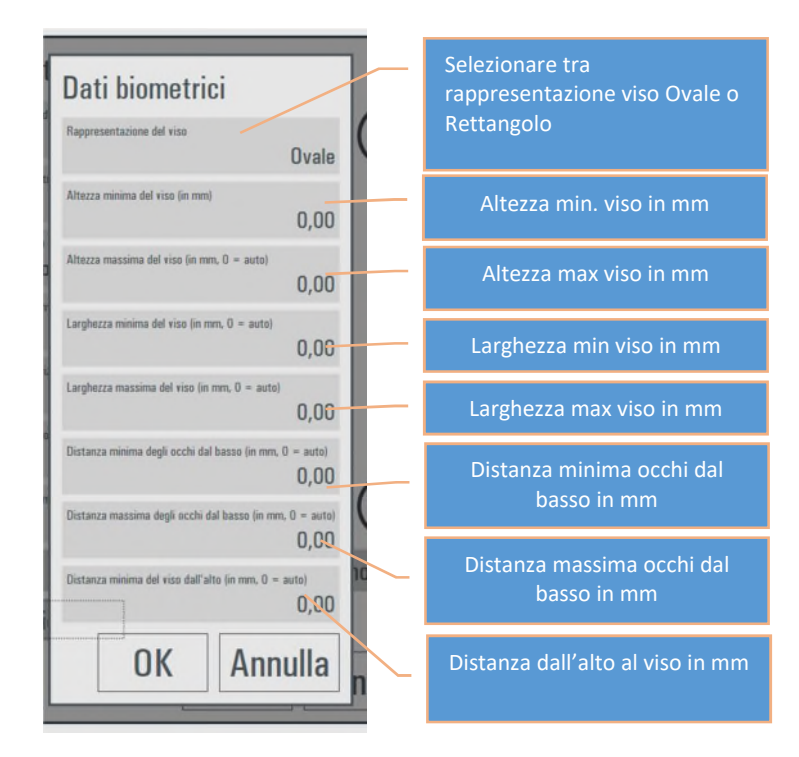

#### *Prezzi*

Per impostare i prezzi è necessaria una tastiera esterna.

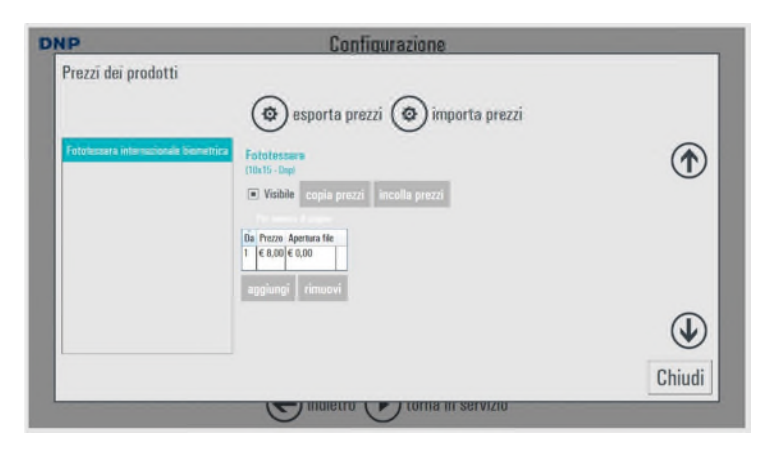

- **Visibile**: Il quadratino bianco (ON) significa che il prodotto è visibile al cliente.
- **Aggiungi rimuovi**: aggiunge o rimuove un valore per il prezzo. Per visualizzare i prezzi è necessario inserire almeno un prezzo.
- **Da**: minimo numero di copie per l'intervallo di prezzo impostato.
- **Prezzo**: prezzo unitario del prodotto (esempio: prezzo per una stampa).
- **Apertura file**: importo fisso per l'ordine. Nel caso di un ordine multiplo con molteplici importi fissi, verrà conteggiato solo un importo fisso, il maggiore.
- **Copia prezzi / incolla prezzi**: permette di fare copia/incolla dei prezzi da un prodotto ad un altro.

# *Fototessera biometrica*

E' possibile abilitare o disabilitare due dei parametri biometrici: riconoscimento occhiali e riconoscimento occhiali scuri.

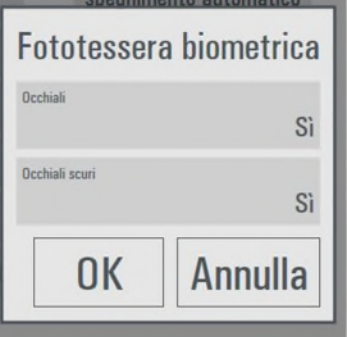

# *Fototessere su USB*

E' possibile abilitare o disabilitare il servizio aggiuntivo di salvataggio della immagine della fototessera in una memoria USB.

E' possibile impostare un importo aggiuntivo per questo servizio.

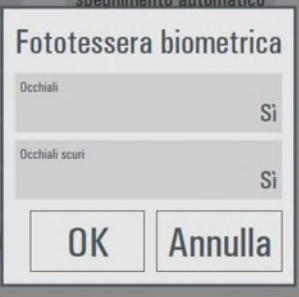

### *Fototessere via email*

E' possibile abilitare o disabilitare il servizio aggiuntivo di spedizione della immagine della fototessera ad una email.

E' possibile impostare un importo aggiuntivo per questo servizio.

Le impostazioni sono separate per fototessere e fototessere biometriche.

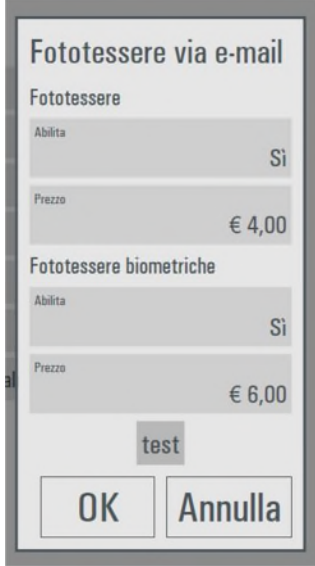

Grazie al pulsante "test", il sistema spedirà una email di prova per controllare le impostazioni di rete e di email, inserendo un indirizzo email valido.

# *ANTS (solo per la Francia)*

#### **This service is only for France.**

It is possible to setup automatic upload of ID image file to the "AGENCE NATIONALE DES TITRES SÉCURISÉS", a French administrative public institution under the supervision of the Ministry of the Interior, for the purpose of new driver's license creation.

A DNP ANTS pack offering a determined number of photos needs to be purchased.

**Please refer to your French distributor to order DNP ANTS pack**

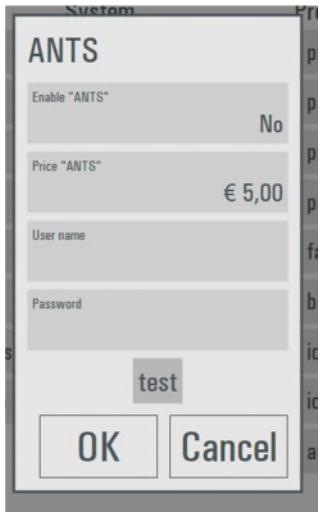

To use ANTS service it should set Enable "ANTS" to yes, set a price and enter a Username and Password. The username and password are the ones used for the purchase of the DNP ANTS pack.

The "test" button will test connection to ANTS service with the Username and Password inserted, and give information regarding the purchased pack: number of prints left, starting date and end date of license.

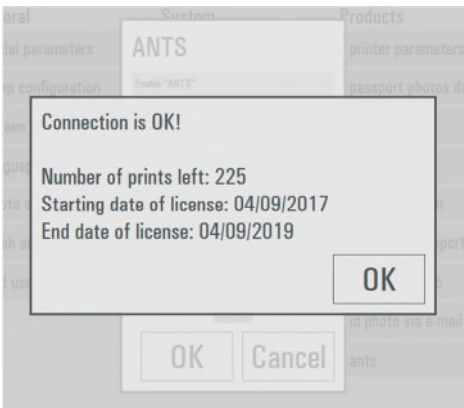

# *UK ePassport (SOLO per il Regno Unito)*

#### **Questo servizio è disponibile solo per il Regno Unito.**

Il software ID+ supporta il servizio ePassport per il Regno Unito **solo dalla versione 1.3.33.3**.

 **Per utilizzare il servizio, è necessario acquistare una licenza per DNP UK ePassport. Per ordinare una licenza per DNP UK ePassport, rivolgersi al distributore DNP.**

```
PRIMA DI CONFIGURARE IL SOFTWARE, CONNETTERE IL SISTEMA A INTERNET
1) Nel menu del pannello principale, fare clic su Settings (Impostazioni), quindi sul pulsante UK
   ePassport.
                b
```
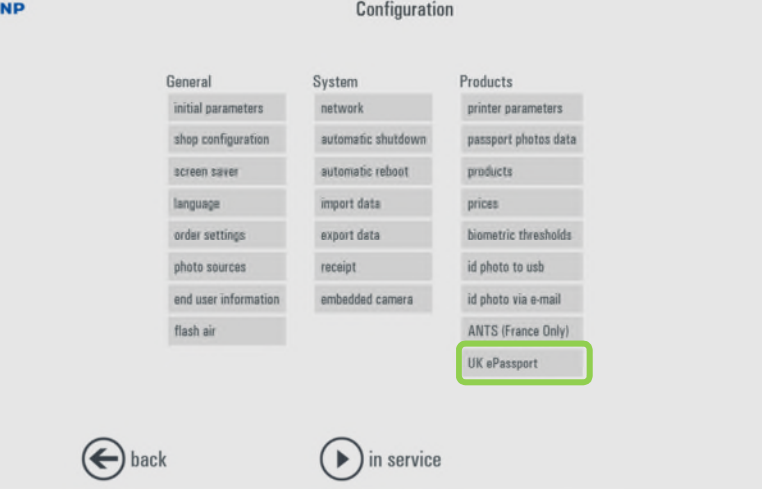

2) Scegliere Enabled (Abilitato): **Yes** (Sì), selezionare **Template** (Modello) (2 o 4 foto), definire **Price** (Prezzo) e **immettere il codice della licenza** acquistata dal distributore DNP.

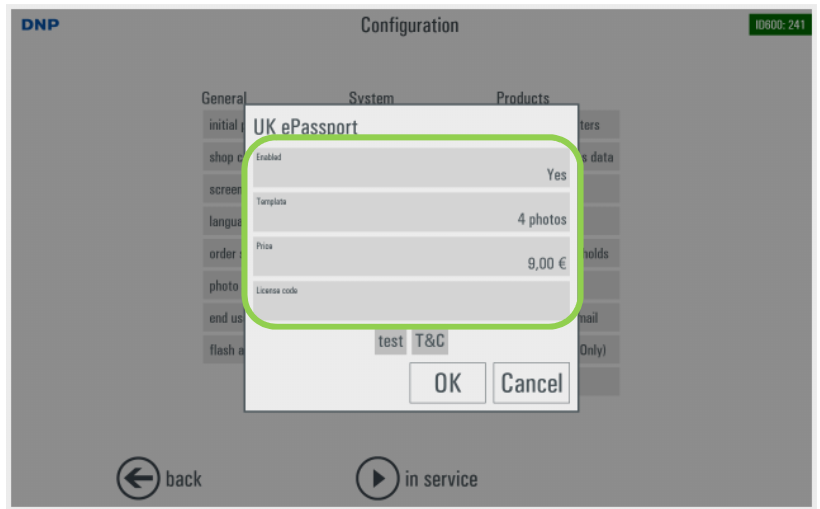

3) Dopo avere immesso il codice della licenza per UK ePassport, fare clic sul pulsante *Test* (Prova). Vengono visualizzati lo stato della connessione e le informazioni sul codice della licenza. Fare doppio clic sul pulsante *OK* per tornare alla schermata Configuration (Configurazione).

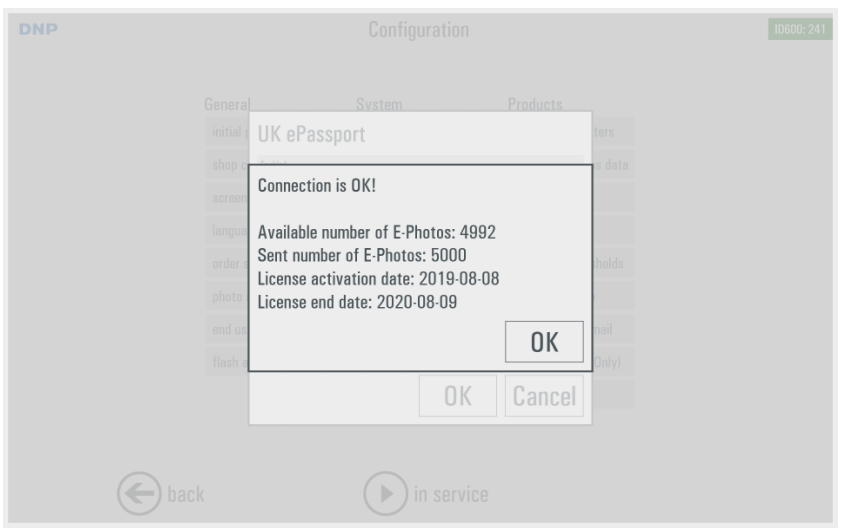

- A questo punto, la licenza per UK ePassport è attivata ed è possibile creare il prodotto UK ePassport
- 4) Nella schermata di configurazione, fare clic sul pulsante *Products* (Prodotti)

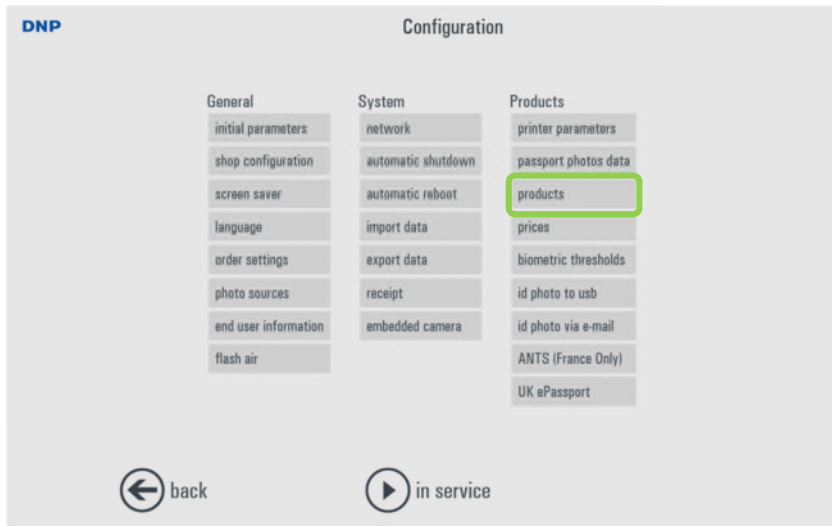

5) Nel menu Products (Prodotti), fare clic su +*New (Nuovo)*

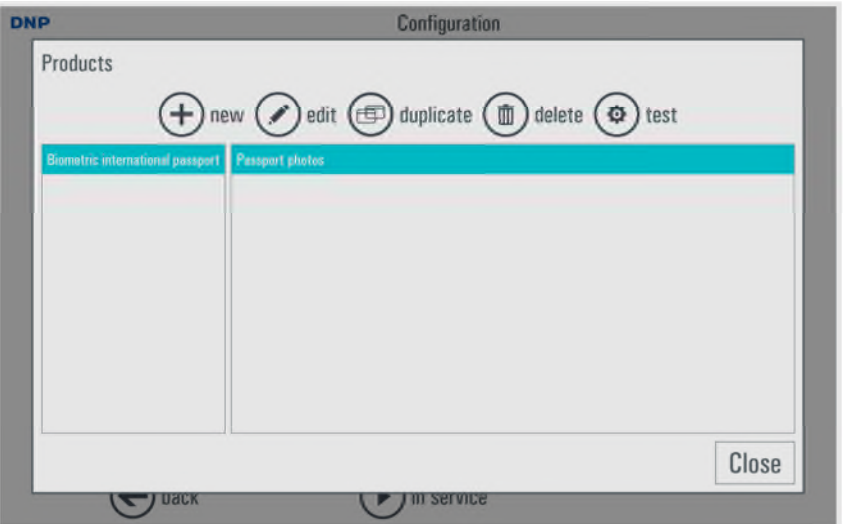

6) Selezionare Biometric Passport (Passaporto biometrico) e fare clic su *OK*

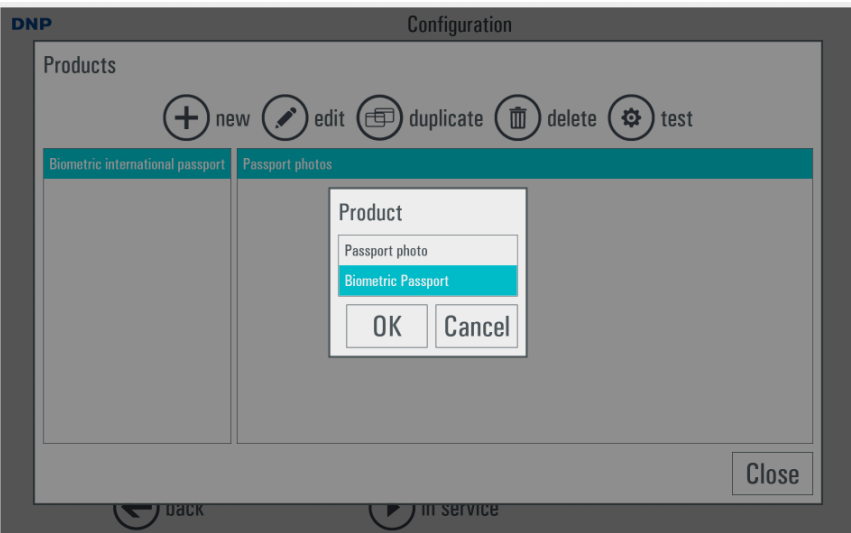

7) Fare clic su *Load from template (Carica da modello)*

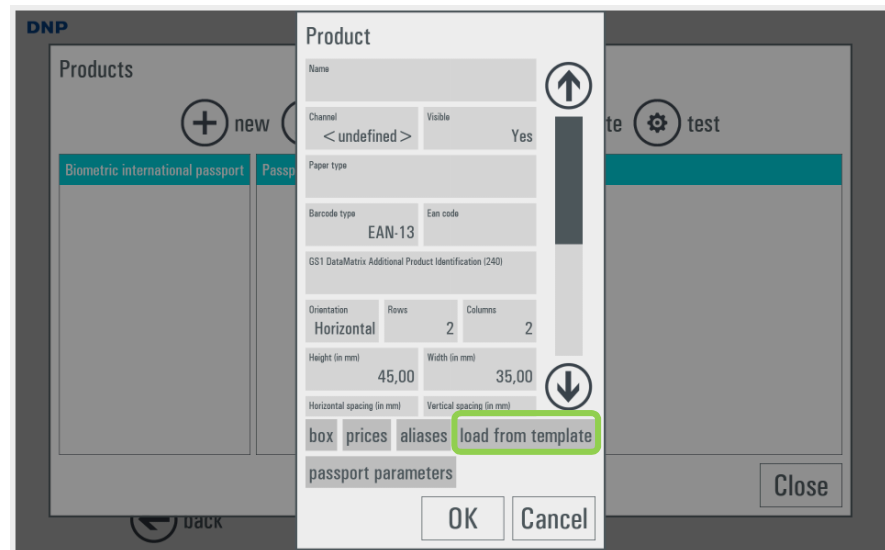